# AutoCAD*®* 2009 Tutorial Second Level: 3D Modeling

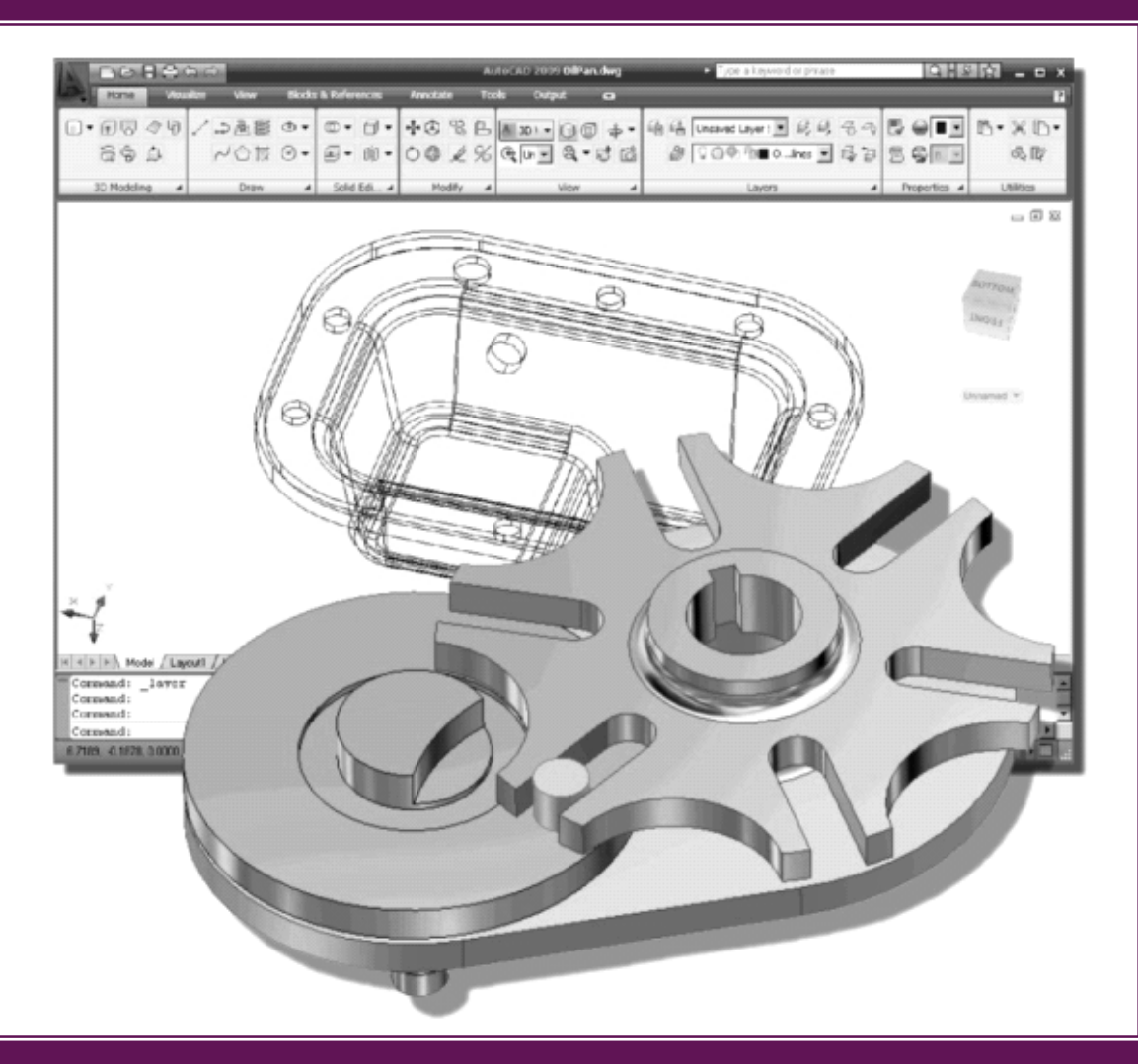

Randy H. Shih Oregon Institute of Technology

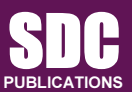

Schroff Development Corporation www.schroff.com

Better Textbooks. Lower Prices.

# pter 5<br>Surface Modeling<br>———————————————————— Chapter 5 3D Surface Modeling

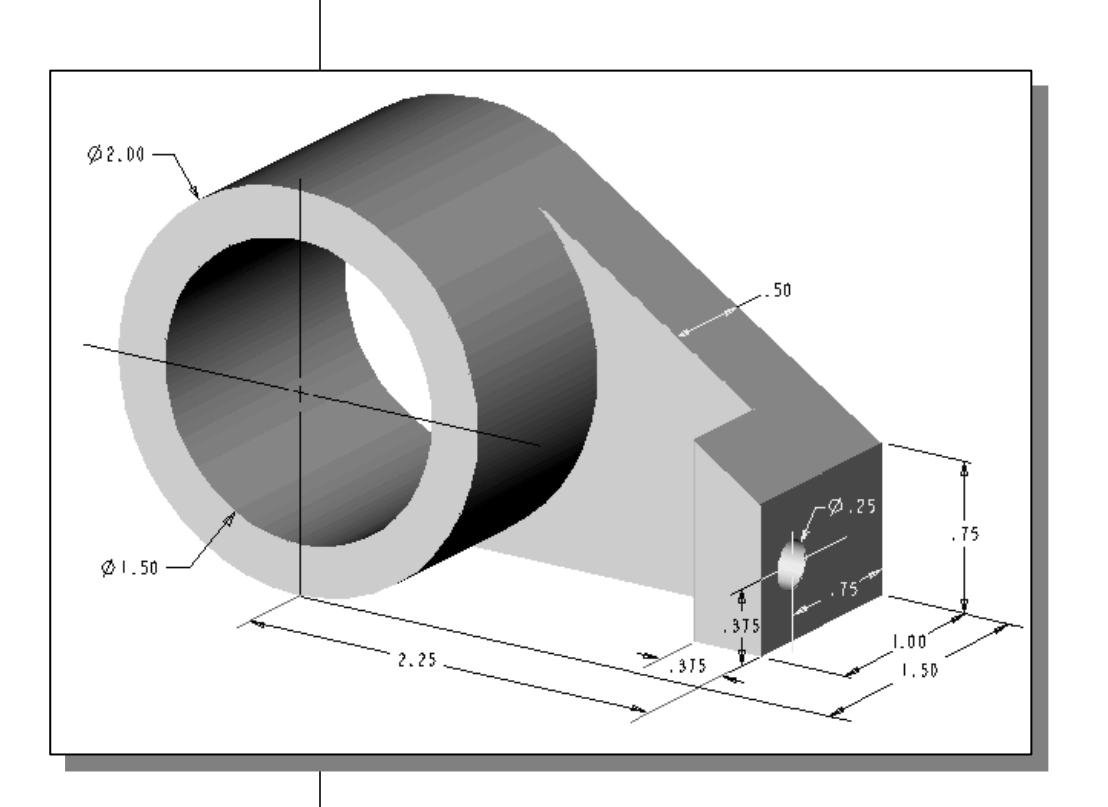

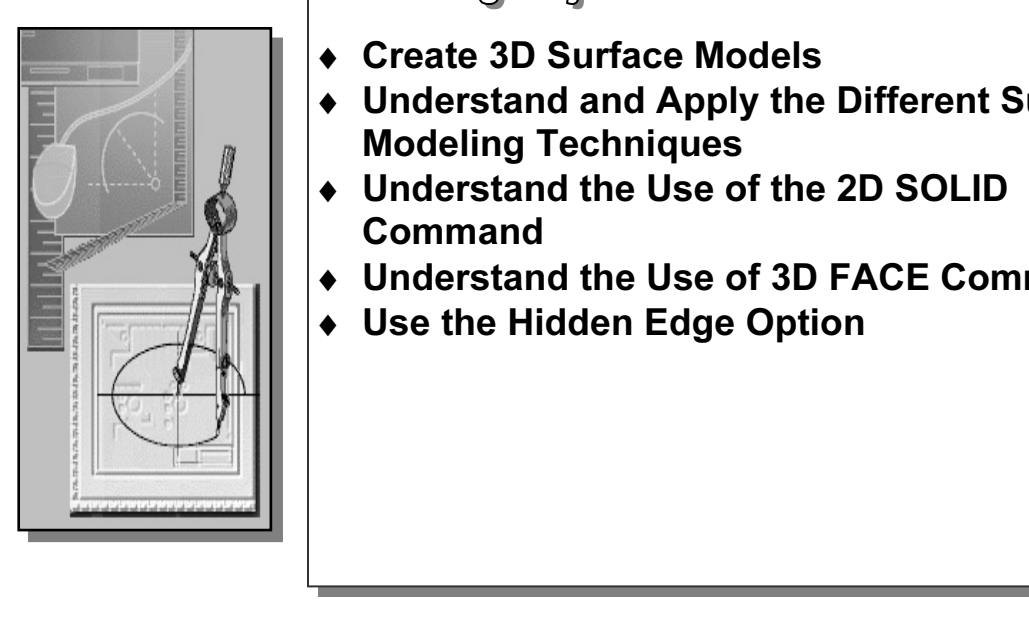

# Learning Objectives

- ♦ Create 3D Surface Models
- ◯ ◆ Create 3D Surface Models<br>◆ Understand and Apply the Dif<br>Modeling Techniques ♦ Understand and Apply the Different Surface Modeling Techniques
	- ♦ Understand the Use of the 2D SOLID **Command**
	- ♦ Understand the Use of 3D FACE Command
	- ♦ Use the Hidden Edge Option

#### **Introduction**

**Collection**<br>
As illustrated in the previous chapters, there are no surfaces in a wireframe model; it<br>
consists only of points, lines and curves that describe the edges of the object. Surface modeling. Essentially, defining the skin of a design creates a surface model. Although it<br>is possible to create a surface model without using a wireframe model, in most cases it is<br>much easier to create a surface model on As illustrated in the previous chapters, there are no surfaces in a wireframe model; it modeling was developed to provide the surface information that is missing in wireframe is possible to create a surface model without using a wireframe model, in most cases it is much easier to create a surface model on top of a wireframe model. In surface modeling, a wireframe model can be used to provide information about the edges and corners so that the desired faces can be easily positioned and placed.

g, and rendering capabilities that are not available in wireframe modelins do not provide the physical properties that solid models provide, such center of gravity, and so on. Surface modeling is more sophisticated than wireframe modeling in that surface modelers define not only the edges of 3D objects, but also the surfaces. Surface modeling provides hiding, shading, and rendering capabilities that are not available in wireframe modeling. Surface models do not provide the physical properties that solid models provide, such as mass, weight, center of gravity, and so on.

Mateur defines faceted surfaces using a filled polygodels are only planar, which means the surface m<br>rved surfaces. It is important to note that the Auto<br>rue curved surfaces. To differentiate these two typ geometry with unusual surface patterns, such as a 3D topographical model of<br>
mountainous terrain. The AutoCAD surface modeler defines faceted surfaces using a filled polygon. The created faces of surface models are only planar, which means the surface models can only have approximate curved surfaces. It is important to note that the AutoCAD surface modeler does not create true curved surfaces. To differentiate these two types of surfaces, faceted surfaces are called meshes in AutoCAD. Because of the use of faceted approximation on true curved surfaces, the computer requirements of most faceted surface modelers are typically much less than that of solid modelers. Faceted surface modeling usually provides reasonably good representations of 3D designs with fast rendering and shading capabilities. Faceted surface models are also useful for creating mountainous terrain.

mmands. The three commands were developed particle different types of computer modelers. AutoCAD*®* 2009 provides three basic methods for creating surfaces – the 2D Solid, 3D Face and Region commands. The three commands were developed parallel to the historical development of the different types of computer modelers.

- 2D Solid: The first generation surface command available in AutoCAD. Used mostly to fill an area in the sketch plane of the current UCS. This type of surface is not a true 3D surface.
- 3D Face: Creates a true 3D planar surface (allowing X, Y and Z coordinates) of three-sided or four-sided shape. This is the type of surface developed primarily for creating faceted surface models.
- **Contains a Copyrighted Surface models.**<br>
 Region: Creates a 2D surface of arbitrary shape from existing 2D entities. This D. This command was developed to allow maniput<br>
f the solid modeling construction techniques, nam<br> **Geometry** method. command creates the most flexible and the most complicated type of surface available in AutoCAD. This command was developed to allow manipulation of 2D surfaces using one of the solid modeling construction techniques, namely, the Constructive Solid Geometry method.

Francighted are not equal. In fact, the three commands are developed for specific tasks in mind. The **2D Solid** command is mostly used in 2D drawings to create 2D filled area and the **Region** command is designed so that ge surface modeling and therefore it is the most suitable for such tasks. The use of the 2D<br>**Solid** and **Region** commands in 3D surface modeling can be somewhat awkward and<br>at times very difficult. Note that the use of the **R** Although all three commands can be used to create planar surfaces, the resulting surfaces **2D Solid** command is mostly used in 2D drawings to create 2D filled area and the **Region** command is designed so that general 2D shapes can be easily transformed into solid models. The **3D Face** command is the only one that is designed specifically for **Solid** and **Region** commands in 3D surface modeling can be somewhat awkward and at times very difficult. Note that the use of the Region command will be focused on in the solid modeling chapters of this text.

Iy automated procedures, which can be used to define and create multip<br>ar surfaces in specific directions. The principles and concepts used by th<br>b used in creating solid models, which are covered in chapter six through<br>f As one can imagine, sketching each surface manually can be very time consuming and tedious. AutoCAD also provides additional tools for more advanced surface modeling, such as Tabulated surfaces, Ruled surfaces and Revolved surfaces. These tools are basically automated procedures, which can be used to define and create multiple copies of planar surfaces in specific directions. The principles and concepts used by these tools are also used in creating solid models, which are covered in chapter six through chapter eight of this text. You are encouraged to re-examine these commands after you have finished the solid modeling chapters.

Modeling chapters.<br> **SO Face** commands are illustrated and difference is In this chapter, the general procedures to create surface models are illustrated. The use of the 2D Solid and 3D Face commands are illustrated and differences discussed. We will also demonstrate the use of the more advanced surface modeling tools. Two wireframe models, which were created in the previous chapters, will be converted into surface models.

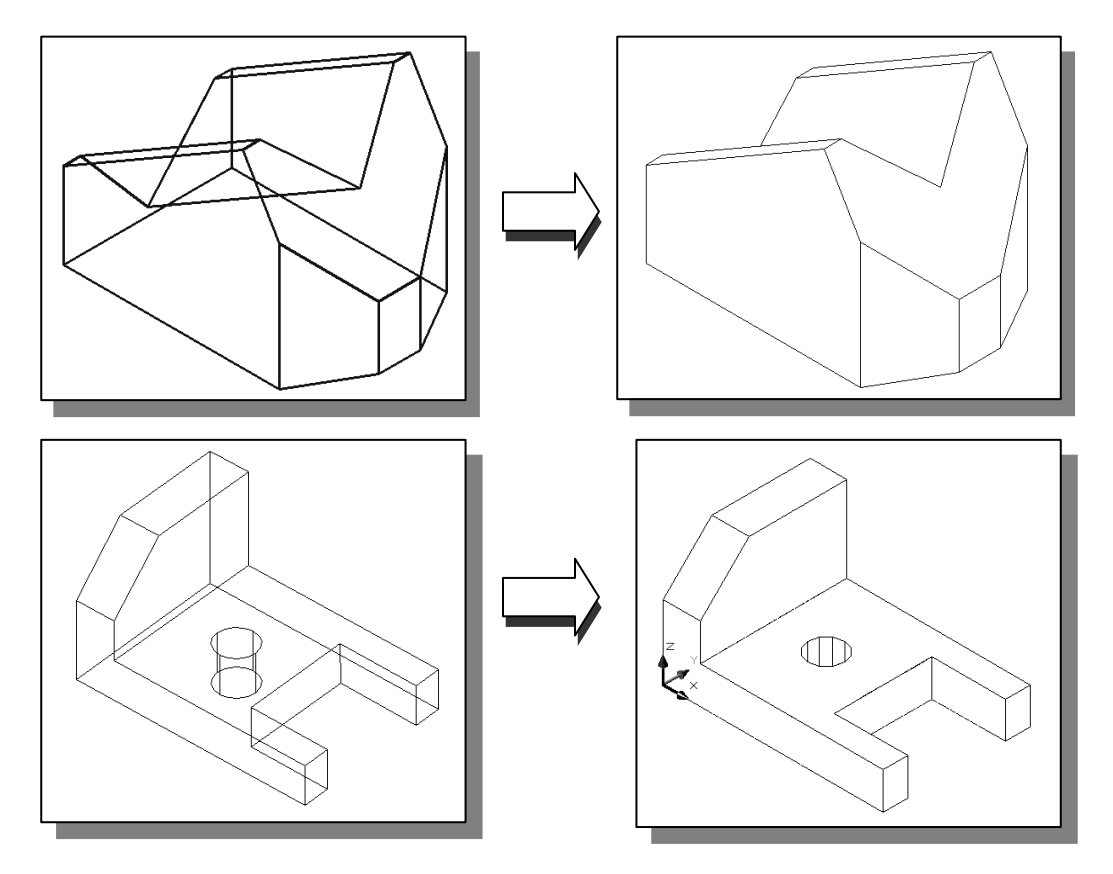

# Starting Up AutoCAD*®* 2009

- **COPY AUTOCAD 2009**<br>the **AutoCAD 2009** option on the *Program* menu or select the **AutoC** 1. Select the **AutoCAD 2009** option on the *Program* menu or select the **AutoCAD** 2009 icon on the Desktop.
- 2. In the *AutoCAD Today* startup dialog box, select the **Open a Drawing** icon with a single click of the left-mouse-button. a single click of the left-mouse-button.
- 3. Click on the *V-block.dwg* filename to open the *V-block* wireframe model that was created in the previous chapter. (Use the Browse option to locate the file if it is not displayed.)

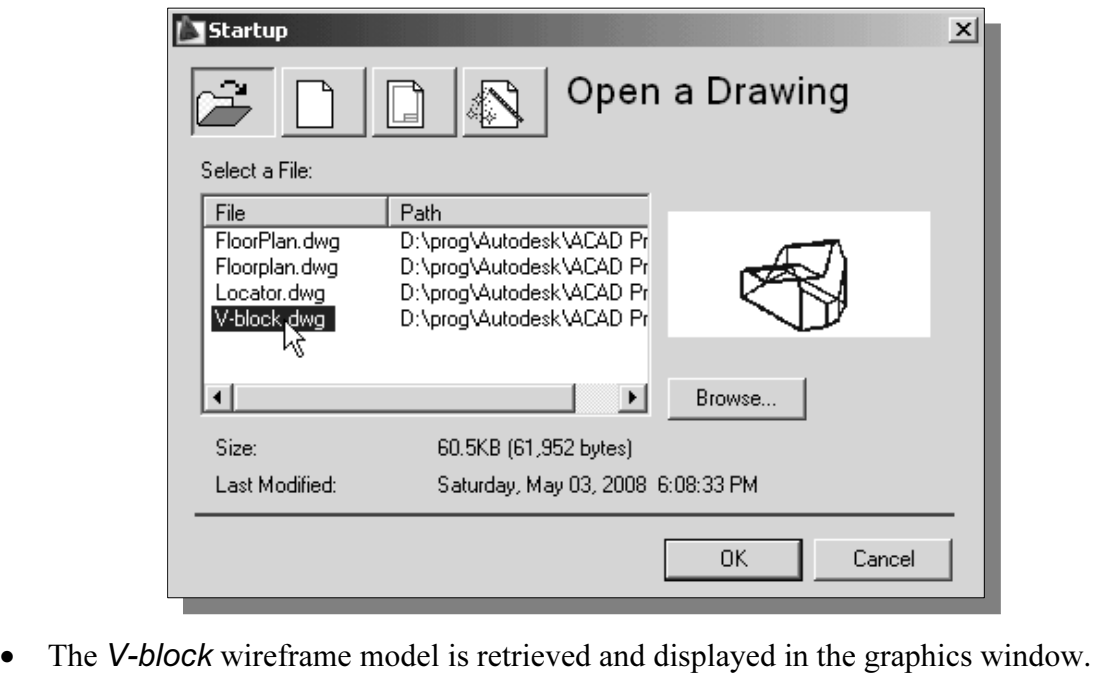

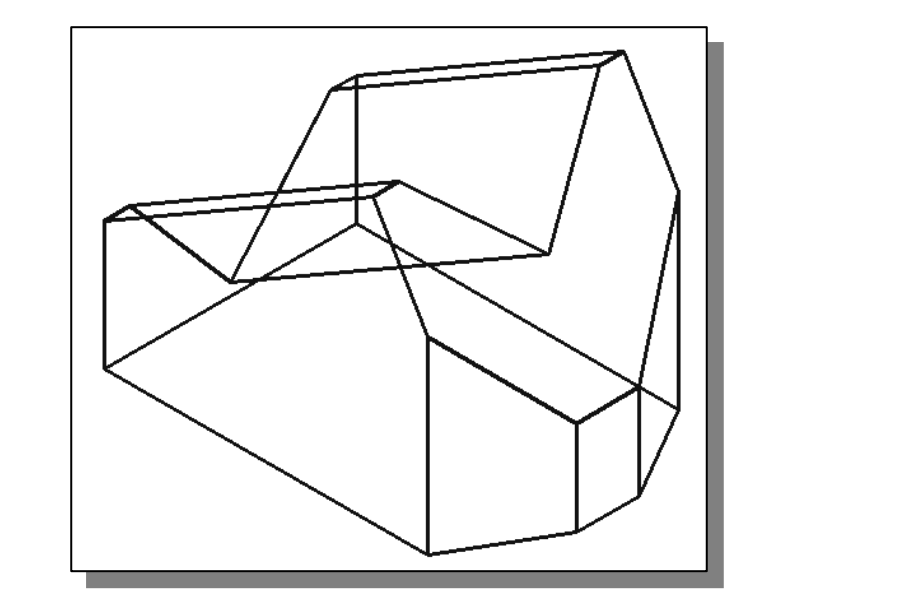

### The UCS Toolbar and the Meshes Commands

Nove the cursor on any icon in the *Standard* toolbar area and right-moonce to display a list of options. Select **Toolbars**  $\rightarrow$  **AutoCAD**. 1. Move the cursor on any icon in the Standard toolbar area and right-mouse-click once to display a list of options. Select **Toolbars**  $\rightarrow$  **AutoCAD**.

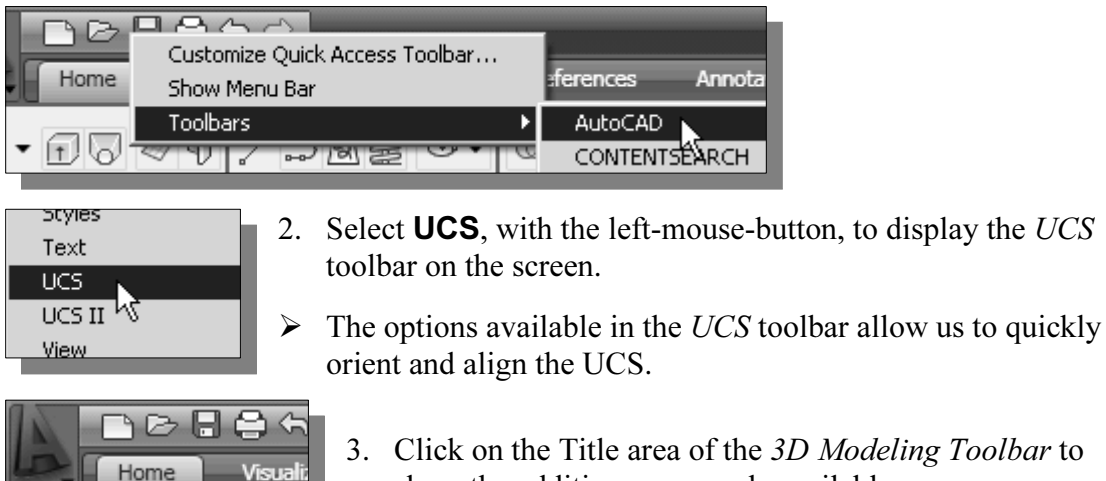

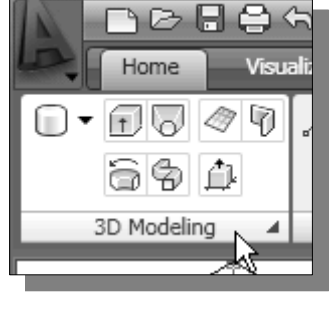

show the addition commands available

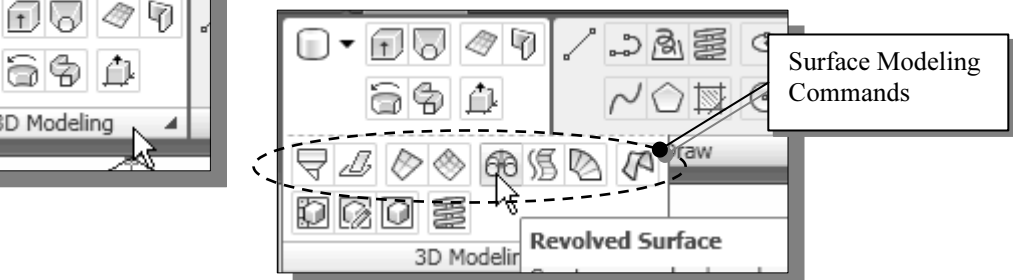

• Note that eight surface modeling commands are available to create Meshes. On your own, move the cursor on top of the different commands and read the brief description of the commands. own, move the cursor on top of the different commands and read the brief description of the commands.

**Creating a Surface Using the 2D Solid Command**<br>
► The first generation surface available in AutoCAD is used to fill<br>
plane of the current LICS. It is therefore necessary to properly or > The first generation surface available in AutoCAD is used to fill an area in the sketch plane of the current UCS. It is therefore necessary to properly orient the UCS prior to using the 2D Solid command.

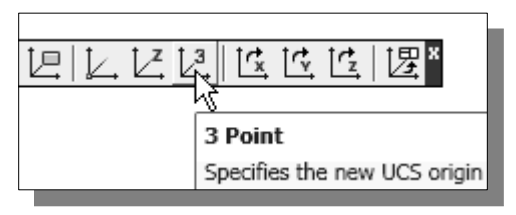

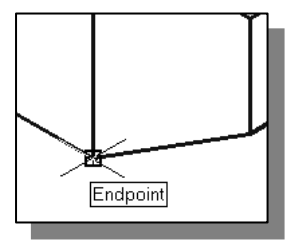

- 1. Select the **3 Point UCS** icon in the UCS toolbar.
- 3 Point Specifies the new UCS origin <br>
For Specifies the new UCS origin specify the new X-axis and Y-axis directions to align the UCS. specify the new X-axis and Y-axis directions to align the UCS.
	- <sup>2</sup>. In the command prompt area, the mes<br> *origin point* < 0, 0, 0 > : " is displayed. P<br> **corner** of the front face of the wirefra 2. In the command prompt area, the message "Specify new origin point  $<$  0,0,0  $>$ :" is displayed. Pick the **lower right** corner of the front face of the wireframe model as shown.

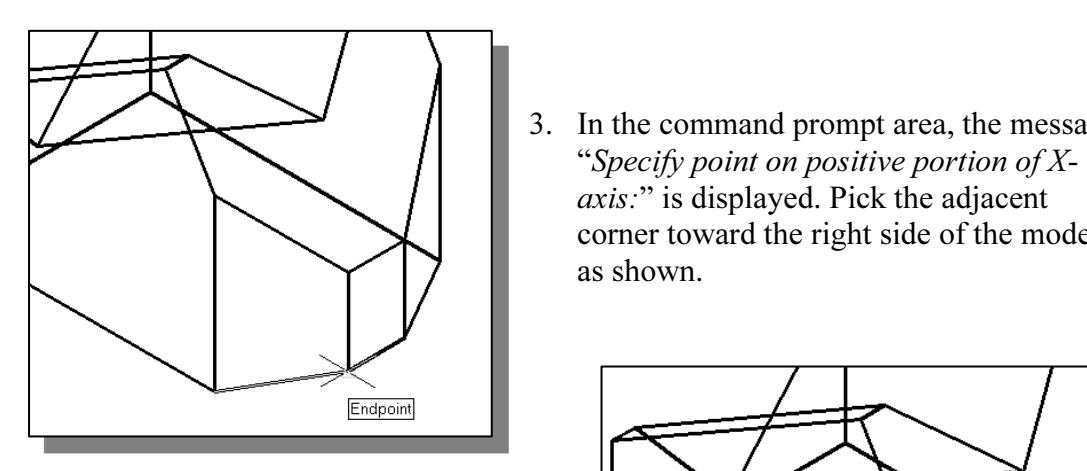

- 4. In the command prompt area, the message "Specify point on positive portion of  $X$ -axis:" is displayed. Pick the right corner of the inclined plane as shown.
- corner toward the right side of the model<br>as shown. 3. In the command prompt area, the message "Specify point on positive portion of  $X$ axis:" is displayed. Pick the adjacent as shown.

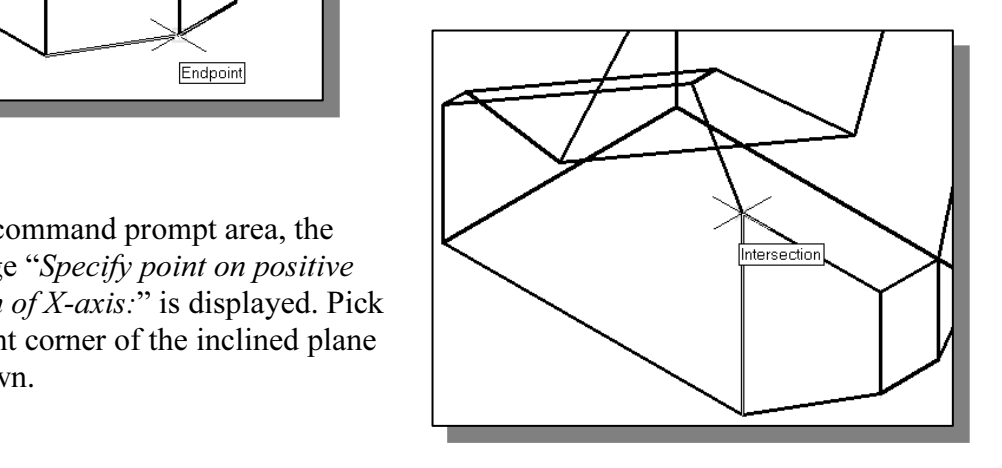

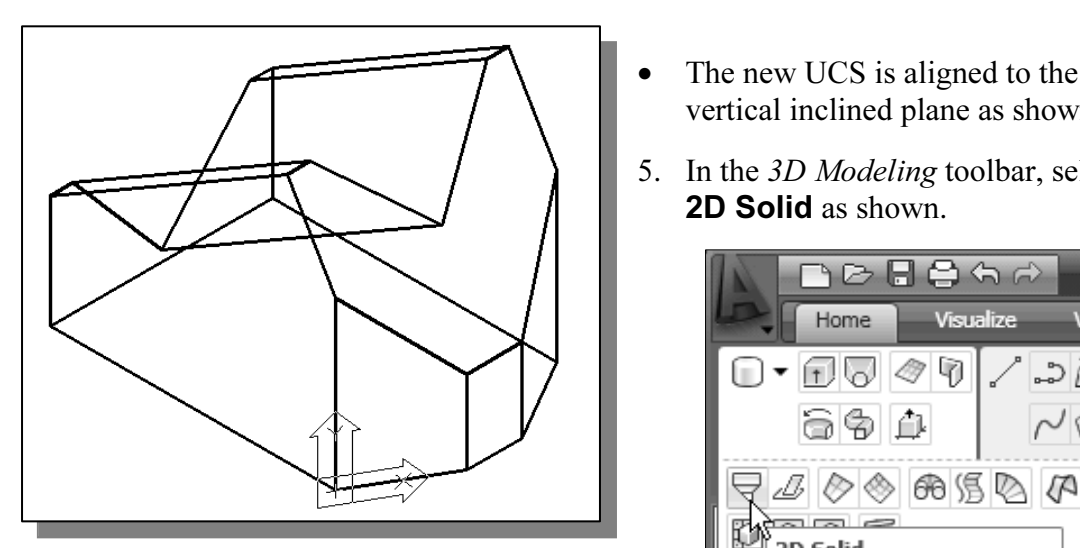

- The new UCS is aligned to the vertical inclined plane as shown.
- 5. In the 3D Modeling toolbar, select 2D Solid as shown.

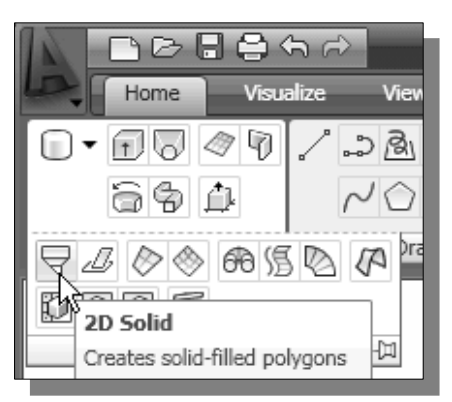

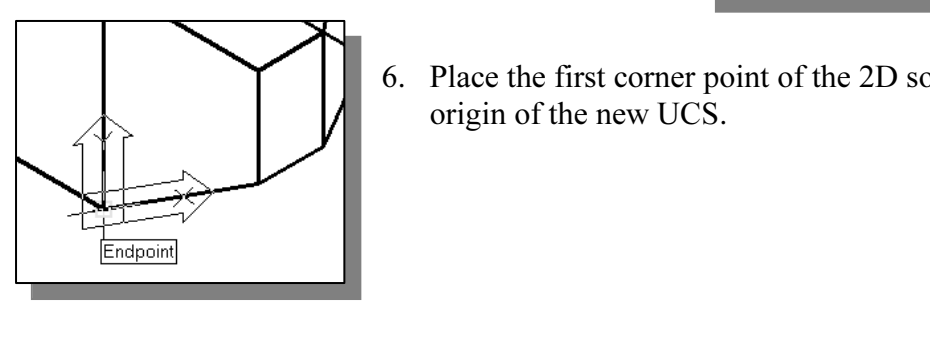

6. Place the first corner point of the 2D solid at the origin of the new UCS. origin of the new UCS.

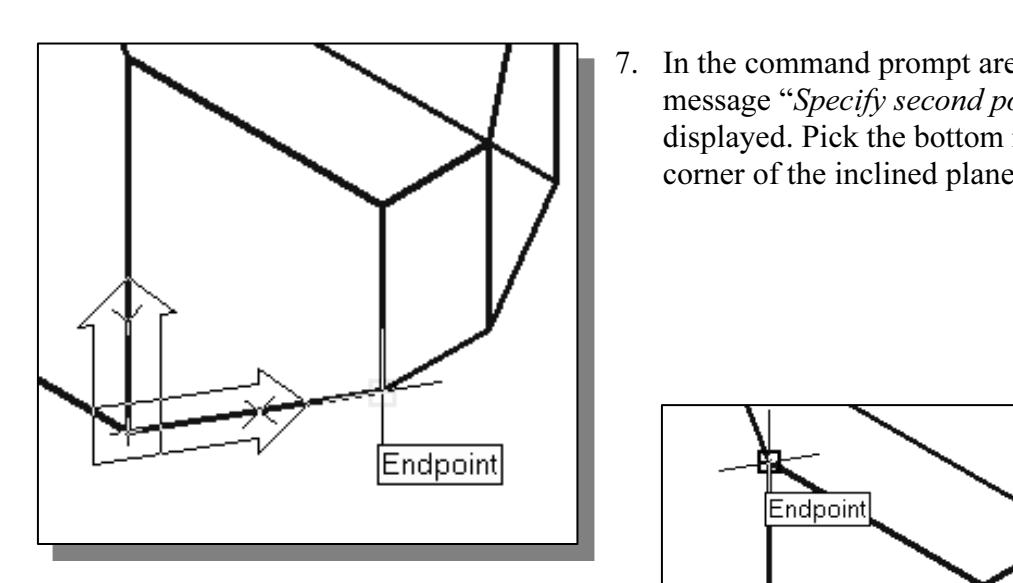

displayed. Pick the corner directly above<br>the origin of the UCS as shown. message "Specify third point:" is the origin of the UCS as shown.

7. In the command prompt area, the message "Specify second point:" is displayed. Pick the bottom right corner of the inclined plane as shown.

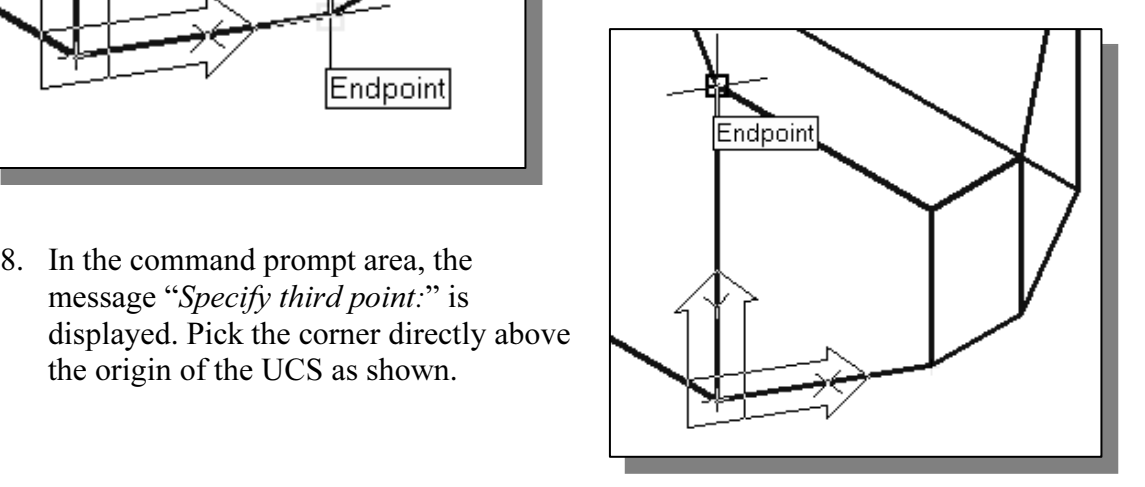

Note that the **3D Face** command, the second-generation surface command in AutoCAD, does not follow this convention. • The 2D Solid command requires the third point to be specified diagonally opposite to the second point. This seemly strange way of specifying the third corner was established when the 2D Solid command was first introduced back in the mid-1980s. AutoCAD, does not follow this convention.

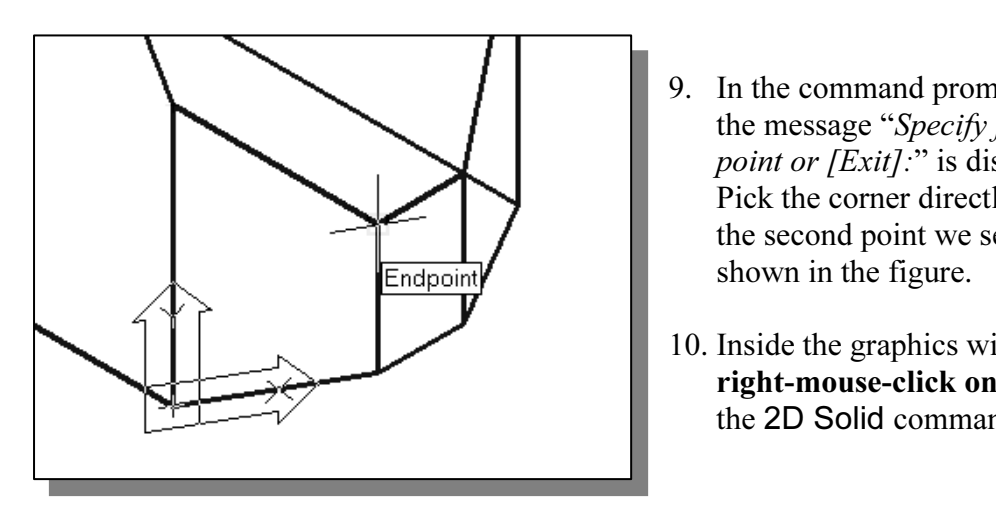

- 9. In the command prompt area, the message "Specify fourth point or [Exit]:" is displayed. Pick the corner directly above the second point we selected as shown in the figure.
- 10. Inside the graphics window, right-mouse-click once to end the 2D Solid command.
- command allows the creation of three-sided or fo<br>ch can be used to represent faces of surface mode<br>e could accept the three-sided polygon after defin • The 2D Solid command allows the creation of three-sided or four-sided filled polygons, which can be used to represent faces of surface models. Note that in the above steps, we could accept the three-sided polygon after defining the third corner.

#### Using the Visual Styles Toolbar

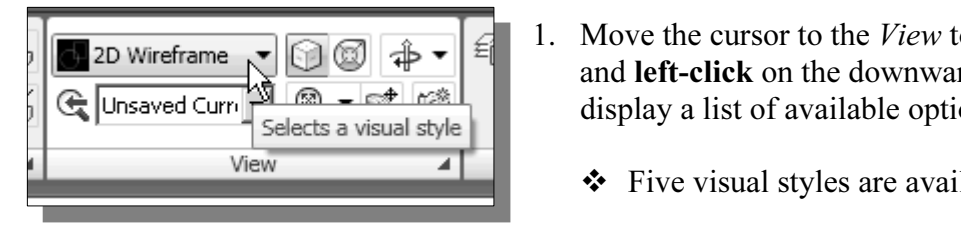

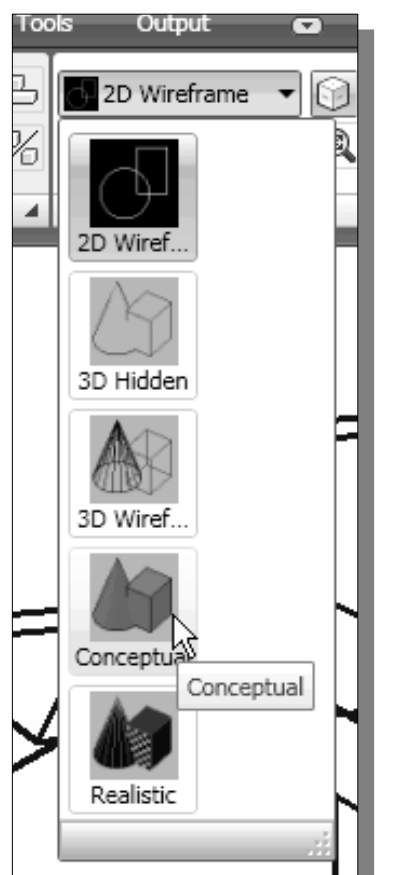

- **Column 2 Copyrighted Copyrighted Copyrighted Copyrighted Copyrighted Copyrighted Copyrighted Copyrighted Copyrighted Copyrighted Copyrighted Copyrighted Copyrighted Copyrighted Copyrighted** 1. Move the cursor to the View toolbar panel and left-click on the downward triangle to display a list of available options.
	- Five visual styles are available.
	- **2D Wireframe:** Displays the objects using lines and curves to represent the boundaries of objects created. Linetypes and lineweights are visible with this option. Note that this is the default AutoCAD display mode.
- **Compared 1997 SD Hidden:** Displays the objects using the 3D<br>wireframe representation with lines that are located<br>behind surfaces and solids removed • 3D Hidden: Displays the objects using the 3D wireframe representation with lines that are located behind surfaces and solids removed.
	- **Mireframe:** Displays the objects universe to represent the boundaries of objects universe to represent the boundaries of objects in Displays a shaded 3D user coordinate s • 3D Wireframe: Displays the objects using lines and curves to represent the boundaries of objects created. Displays a shaded 3D user coordinate system (UCS) icon. Note that linetypes and lineweights are not visible with this option.
- style, a transition between cool and warm colors<br>
rather than dark to light. The effect is less realistic<br>
but it can make the details of the model easier to set • Conceptual Visual Style: Creates a shaded image of polygon faces and solids that uses the Gooch face style, a transition between cool and warm colors rather than dark to light. The effect is less realistic, but it can make the details of the model easier to see.
	- **Mature Visual Style:** Creates a shapelygon faces and solids that gives the smooth and realistic appearance. • Realistic Visual Style: Creates a shaded image of polygon faces and solids that gives the objects a smooth and realistic appearance.

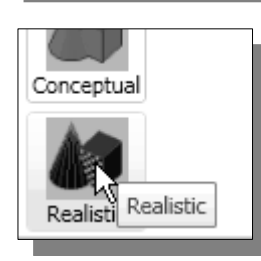

2. Click on the **Realistic Visual Style** icon to display the shaded image of the model.

 $\triangle$  There exists only one surface in our model. The surface was created with the 2D Solid command.

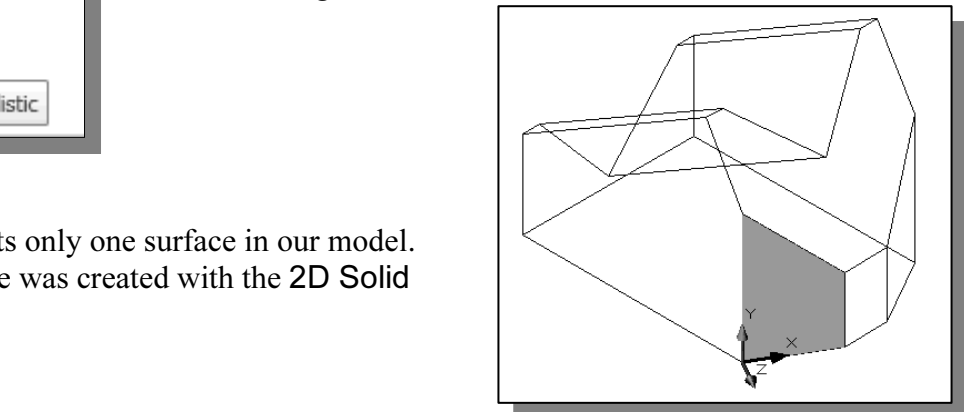

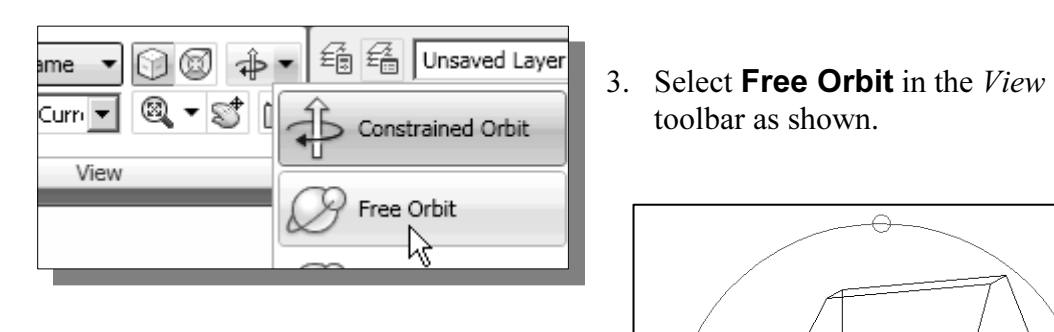

4. Inside the arcball, press down the leftmouse-button and drag it to rotate the model freely in 3D space. Observe the display of the shaded surface in are located behind it.

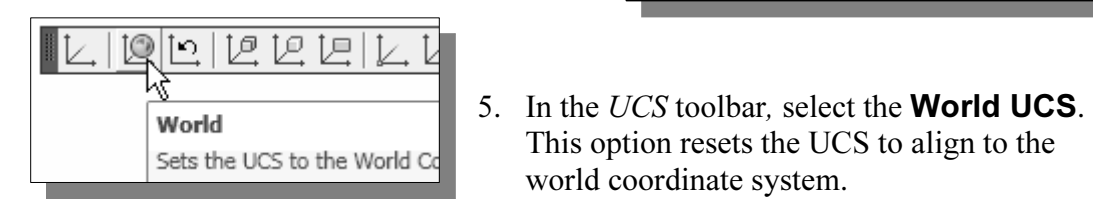

Kiuni Southwest Isc Southeast Iso toolbar as shown.

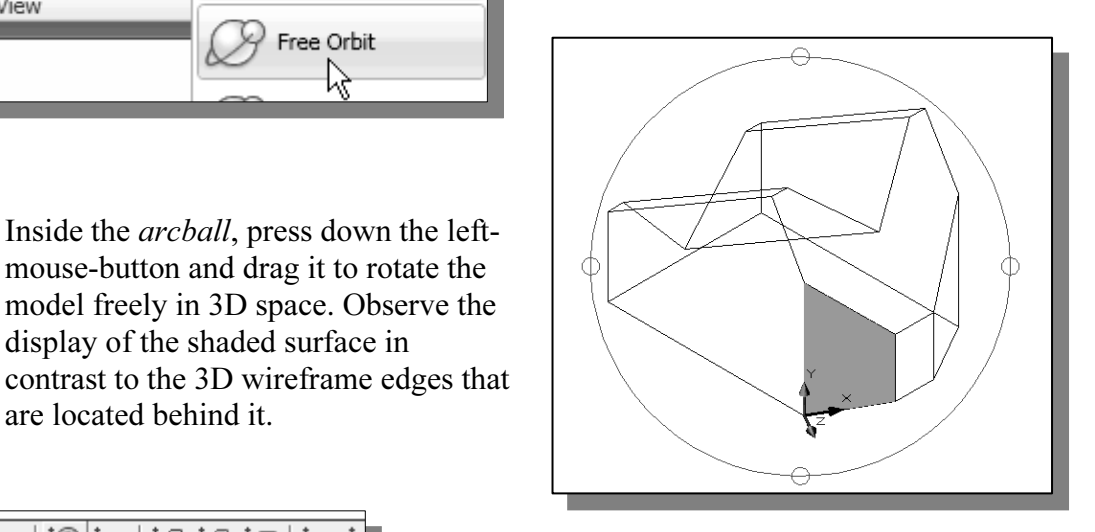

- This option resets the UCS to align to the world coordinate system.
- Northdast Isol **Contained Bullet Continuing** to the next section<br>
North Southeast Isometric<br> **Contained Bullet Contained Bullet Continuing** to the next section<br> **Contained Bullet Contained Bullet Contained Bullet Contained** 6. On your own, reset the display to the SE Isometric View before continuing to the next section.

# **Creating a Surface Using the 3D Face Command**<br>• The second generation of surface command made available in

• The second generation of surface command made available in AutoCAD was the **3D Face** command. The 3D Face command can be used to create true 3D planar surfaces by allowing the X, Y and Z coordinates of the corners to be selected independently of the current UCS. The created polygon can be a three-sided or four-sided shape. This command is the primary construction tool for surface modeling in AutoCAD.

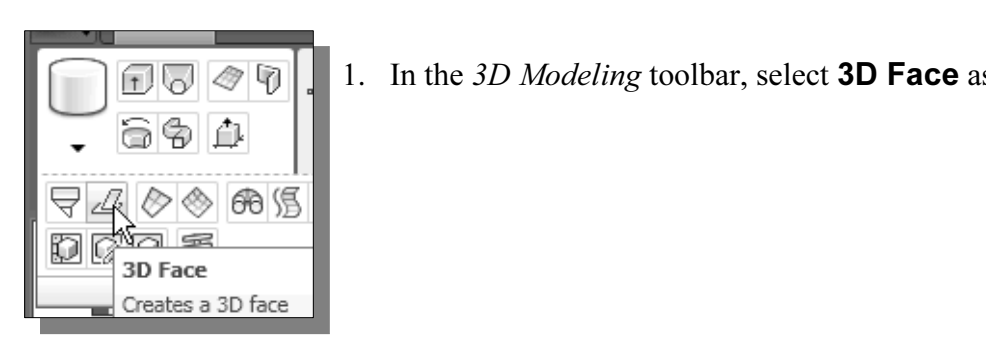

1. In the 3D Modeling toolbar, select **3D Face** as shown.

2. In the command prompt area, the message "\_3dface Specify first point or [invisible]:" is displayed. Pick the lower right corner of the vertical inclined face of the model as shown.

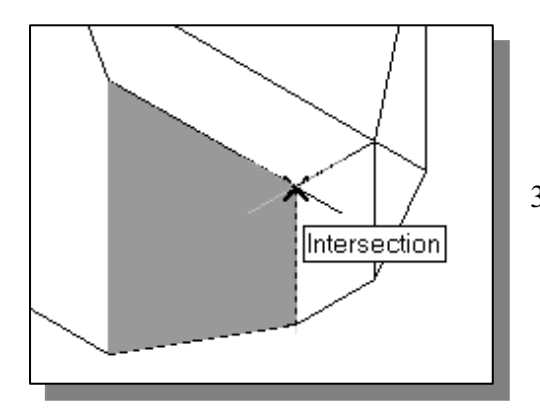

4. In the command prompt area, the message "Specify third point or [invisible]:" is displayed. Pick the adjacent corner of the right vertical face of the model as shown.

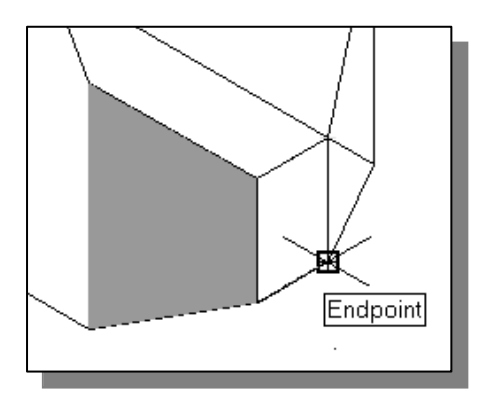

- 5. In the command prompt area, the message<br>
Specify fourth point or [invisible] <Creat Endpoint 5. In the command prompt area, the message "Specify fourth point or [invisible] <Create three-sided face>:" is displayed. Pick the shown.
- 6. In the command prompt area, the message "Specify third point or back corner of the model as shown.

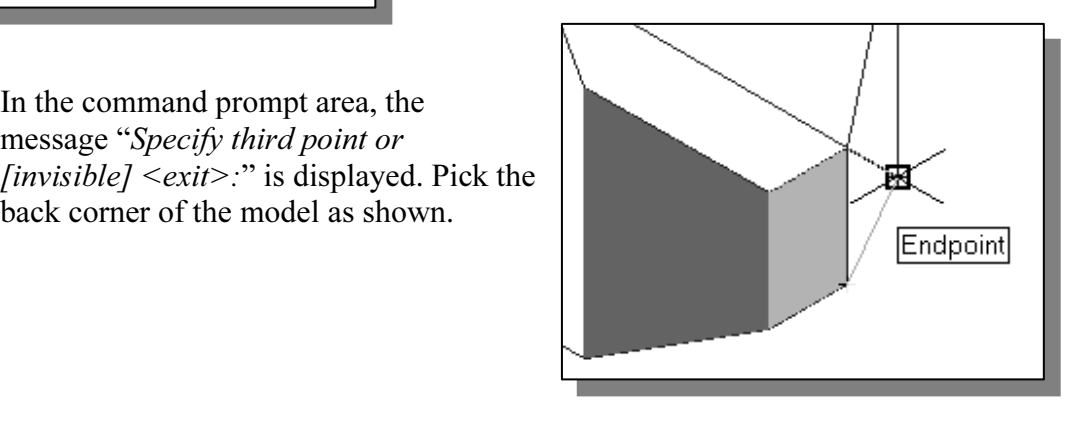

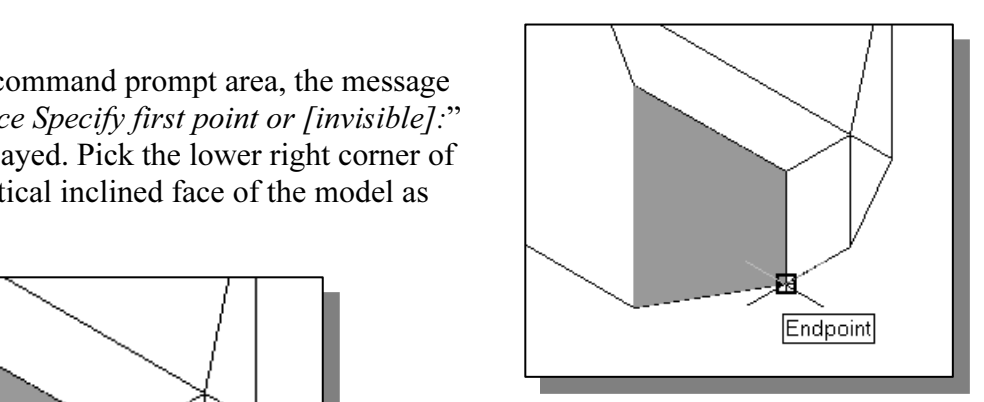

displayed. Pick the adjacent corner above<br>the previous selected corner of the verti-<br>inclined face as shown. 3. In the command prompt area, the message "Specify second point or [invisible]:" is displayed. Pick the adjacent corner above the previous selected corner of the vertical inclined face as shown.

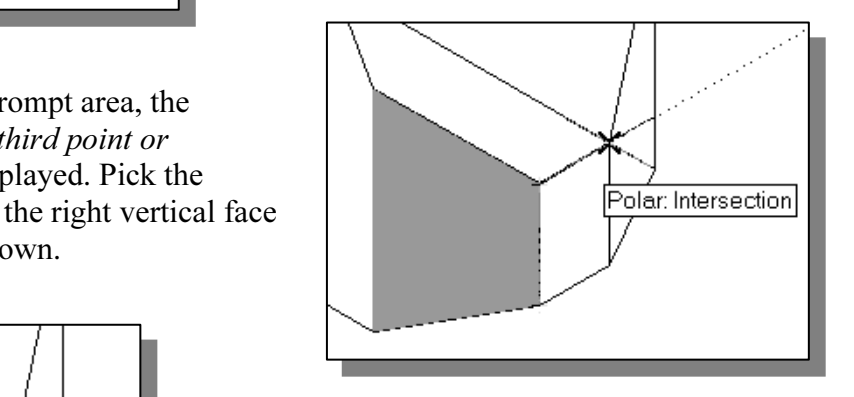

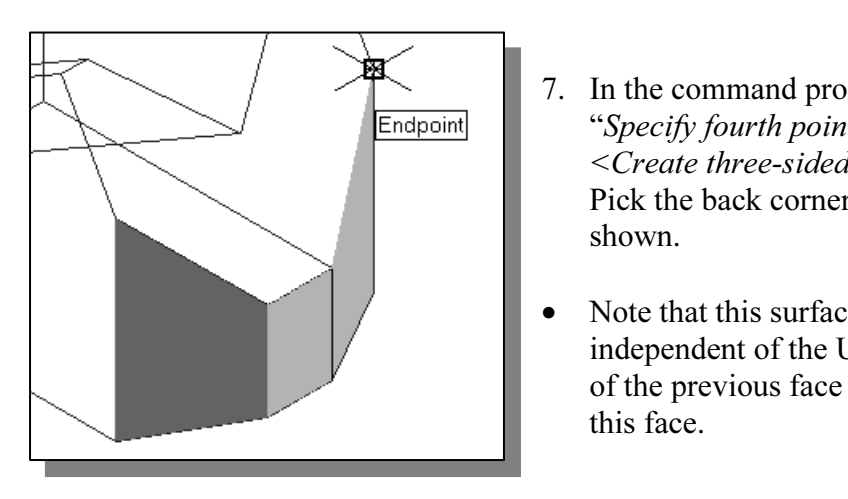

- <sup>7.</sup> In the command prompt area, the message<br>
<sup>Endpoint</sup><br>
<sup>Create</sup> three-sided face>:" is displayed. "Specify fourth point or [invisible] <Create three-sided face>:" is displayed. Pick the back corner of the model as shown.
	- Note that this surface is created independent of the UCS and two corners of the previous face were used to position this face.

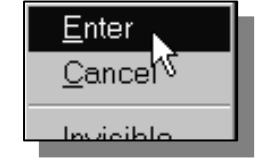

Enter<br> **Cancer 8** 8. Inside the graphics window, right-mouse-click to accept to a copyright of the 3D Face command 8. Inside the graphics window, right-mouse-click to activate the option menu and select Enter with the left-mouse-button to end the 3D Face command.

# **Material**  The ViewCube

The *ViewCube* is a 3D navigation tool that appears when the 3D graphics system is enabled. With the *ViewCube*, you can switch between standard and isometric views.

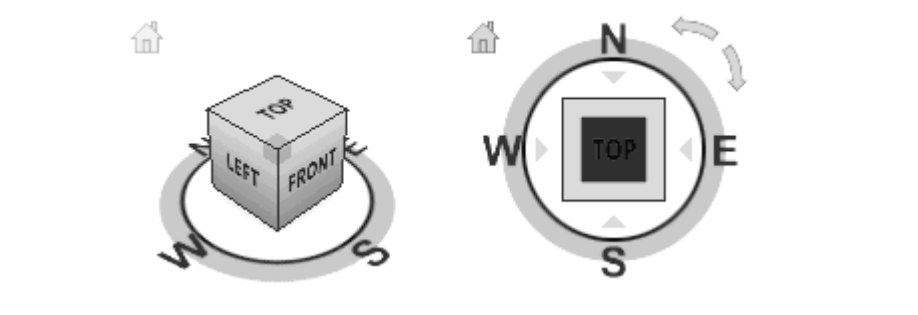

Once the ViewCube is displayed, it is shown in one of the corners of the graphics window over the model in an inactive state. The ViewCube also provides visual feedback about the current viewpoint of the model as view changes occur. When the cursor is positioned over the ViewCube, it becomes active and allows you to switch to one of the available preset views, roll the current view, or change to the Home view of the model.

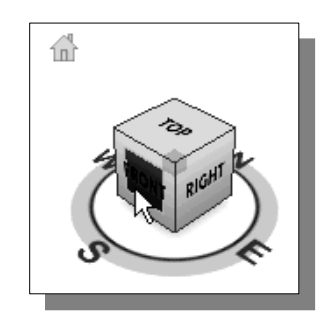

- 1. Move the cursor over the ViewCube and noticed the<br>different sides of the ViewCube become highlighted and 1. Move the cursor over the ViewCube and noticed the can be activated.
	- <sup>T</sup><br>2. Single left-mouse-click when the Fr as shown. The current view is set to 2. Single left-mouse-click when the Front Side is activated as shown. The current view is set to viewing the Front side.

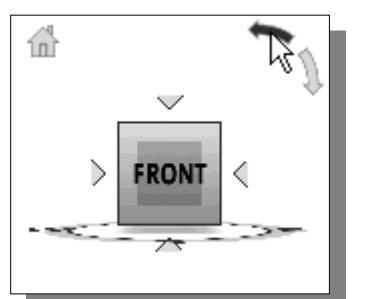

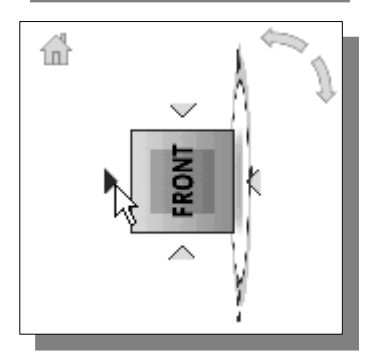

- 3. Move the cursor over the Counter Clockwise Arrow<br>of the ViewCube and noticed the orbit option becom<br>highlighted. of the ViewCube and noticed the orbit option become highlighted.
	- 4. Single left-mouse-click to activate the Counter<br>Clockwise option as shown. The current view is<br>90 degrees, we are still viewing the Front side. Clockwise option as shown. The current view is orbitd 90 degrees, we are still viewing the Front side.
		- 5. Move the cursor over the Left Arrow of the ViewCube and noticed the orbit option become highlighted.
- **Constant 1** 6. Single left-mouse-click to activate the Left Arrow option as shown. The current view is now set to viewing the Top side. 6. Single left-mouse-click to activate the Left Arrow option as shown. The current view is now set to viewing the Top side.

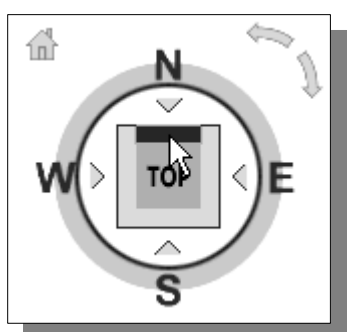

- 7. Move the cursor over the Top Edge of t<br>and noticed the roll option become high 7. Move the cursor over the Top Edge of the ViewCube and noticed the roll option become highlighted.
	- 8. Single left-mouse-click to activate the Roll option as shown. The view will be adjusted to roll 45 degrees.

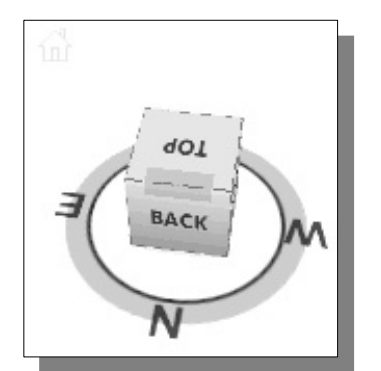

9. Move the cursor over the  $ViewCube$  and drag with left-mouse-button to activate the **Free Rotation** option. 9. Move the cursor over the ViewCube and drag with the left-mouse-button to activate the Free Rotation option.

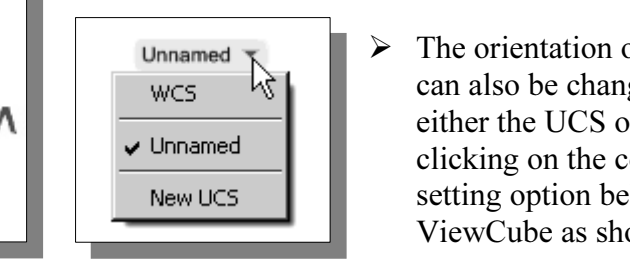

 $\blacktriangleright$  The orientation of the model can also be changed to base on either the UCS or the WCS by clicking on the coordinate setting option below the ViewCube as shown.

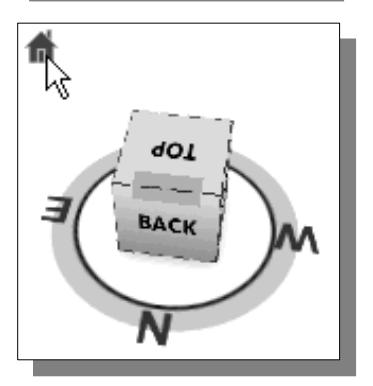

- 10. Move the cursor over the Home icon of the *ViewCube*<br>
and noticed the Home View option become<br>
highlighted. and noticed the Home View option become highlighted.
	- 11. Single left-mouse-click to activate the **Home View** option as shown. The view will be adjusted back to the default **SW Isometric View**. option as shown. The view will be adjusted back to the default SW Isometric View.

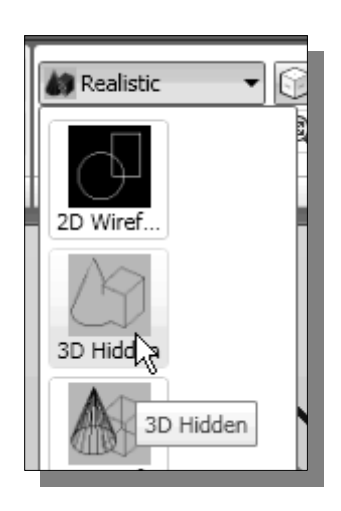

12. On your own, use the ViewCube to rotate the model and examine the constructed surface model.

**Consistent Contains 11.** In the Visual Styles toolbar, click on the **3D Hidden** icon to display the model with hidden lines removed. icon to display the model with hidden lines removed.

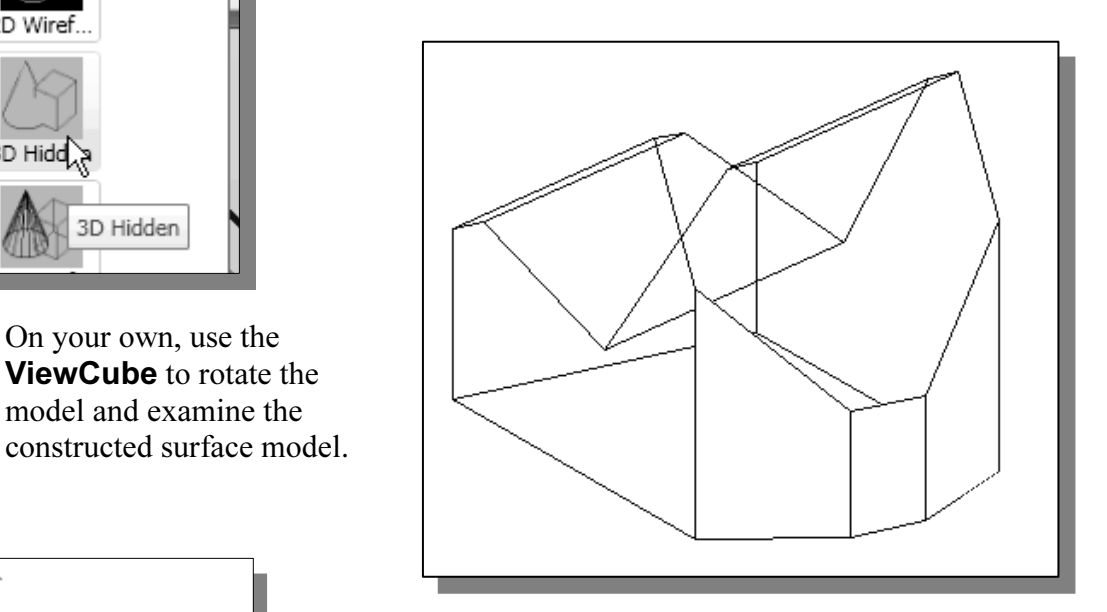

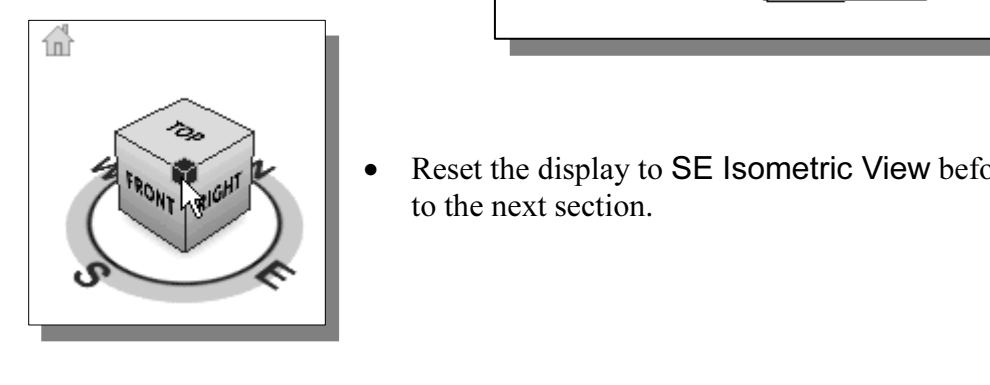

• Reset the display to SE Isometric View before proceed to the next section.

# **Trace of Irregular Shape**<br> **COMMAN Allows us to create three-sided or four-**Creating a Surface of Irregular Shape

• The **3D Face** command allows us to create three-sided or four-sided polygons. For surfaces of irregular shape, the Invisible Edge option is available in conjunction with the 3D Face command. Note that the Invisible Edge option cannot be applied to polygons created by the 2D Solid command.

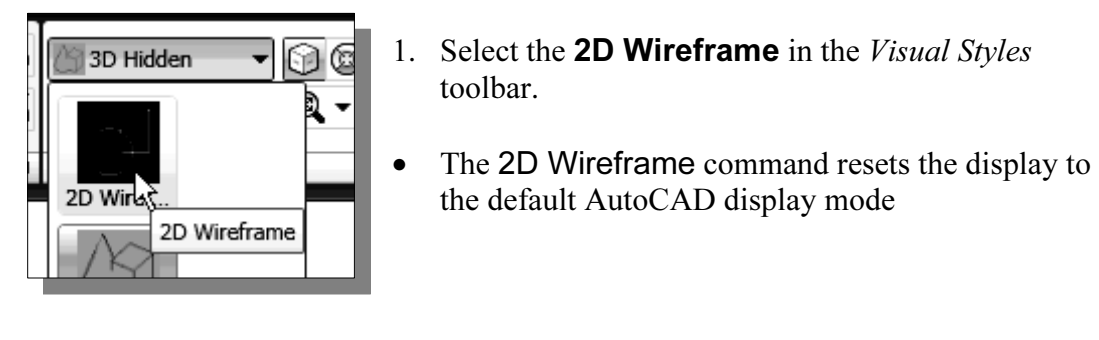

- 1. Select the **2D Wireframe** in the *Visual Styles* toolbar.
- the default AutoCAD display mode

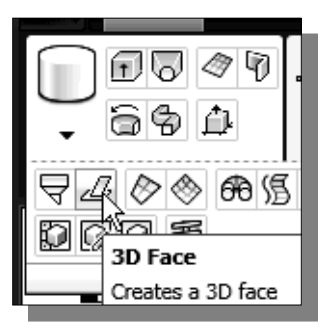

3. In the command prompt area, the message "\_3dface Specify first point or [invisible]:" is displayed. Pick the top right corner of the model as shown.

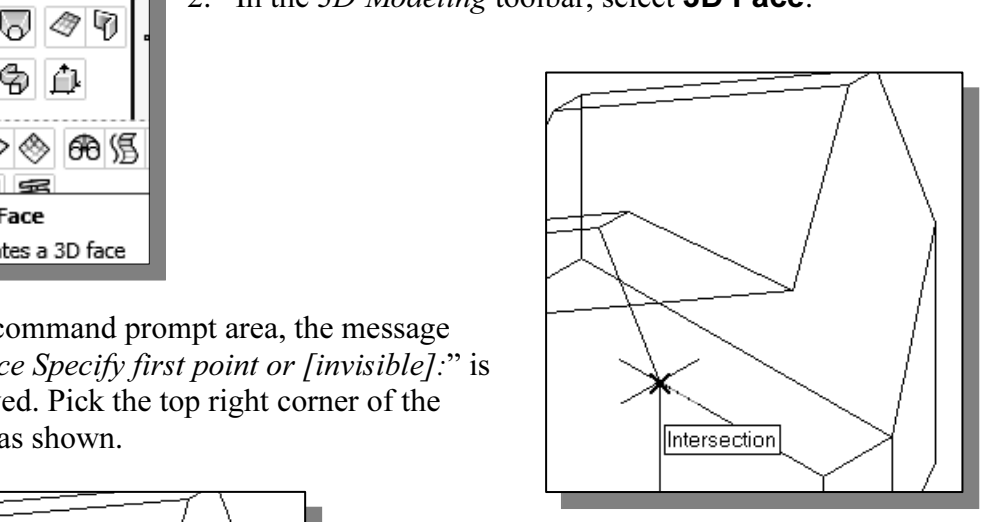

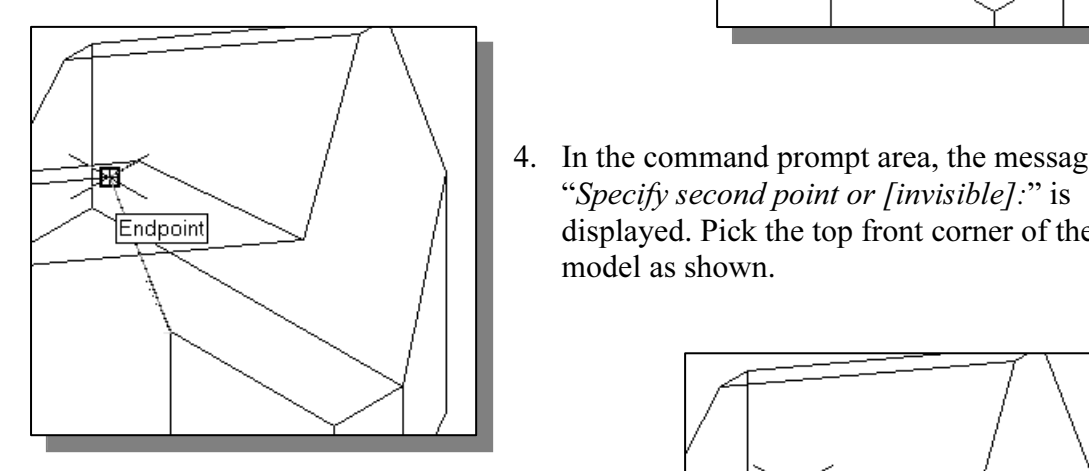

<sup>4.</sup> If the command prompt area,<br>"*Specify second point or [invi*.<br>displayed. Pick the top front c<br>model as shown. 4. In the command prompt area, the message "Specify second point or [invisible]:" is displayed. Pick the top front corner of the model as shown.

5. In the command prompt area, the message is displayed. Pick the top corner of the model adjacent to the previously selected corner as shown.

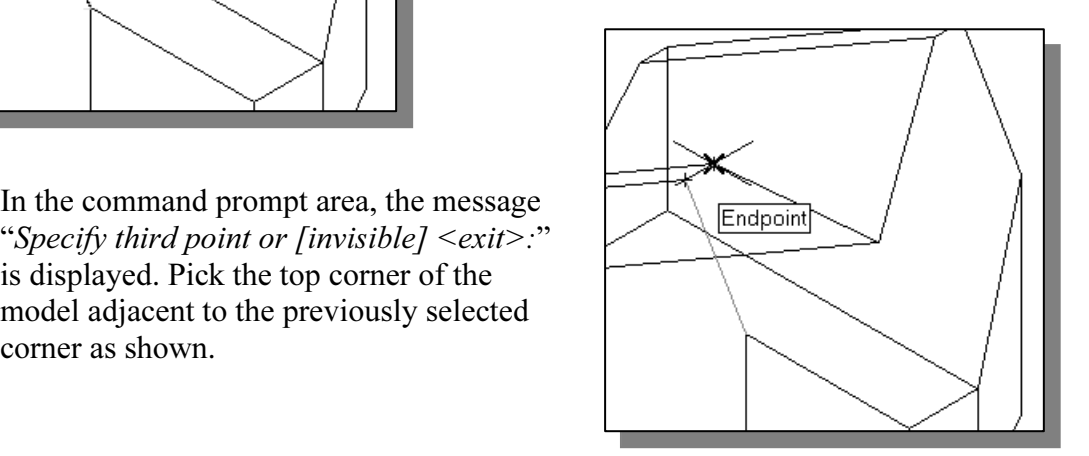

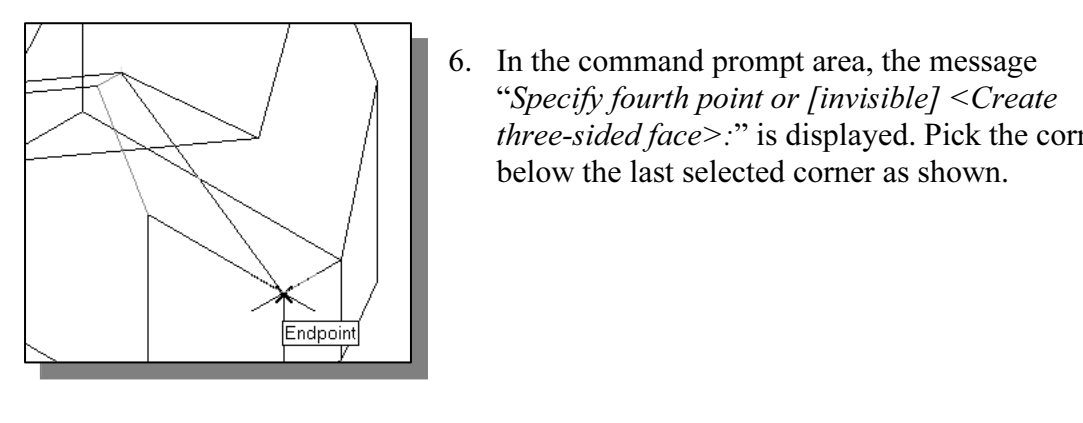

6. In the command prompt area, the message "Specify fourth point or [invisible] <Create three-sided face>:" is displayed. Pick the corner

2. In the 3D Modeling toolbar, select **3D Face**.

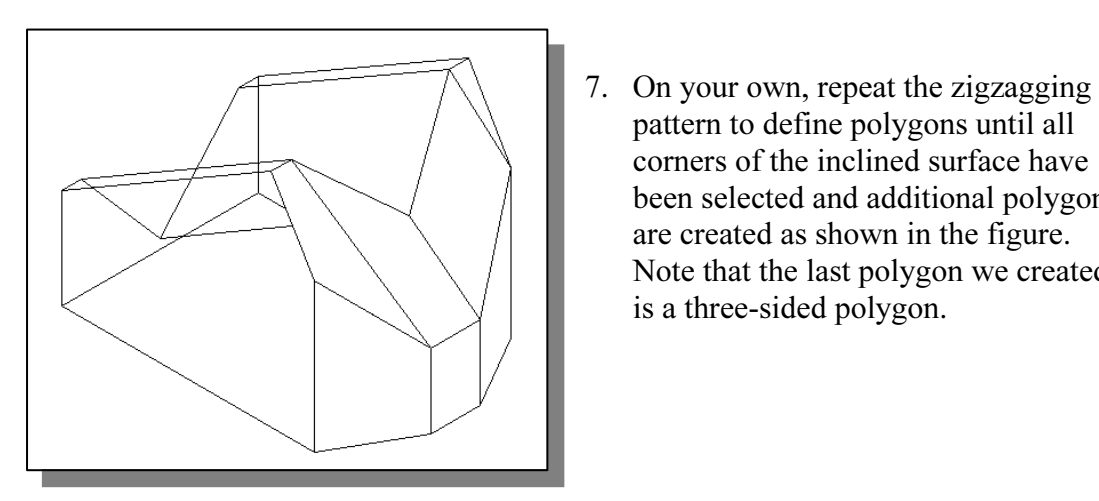

pattern to define polygons until all corners of the inclined surface have been selected and additional polygons are created as shown in the figure. Note that the last polygon we created is a three-sided polygon.

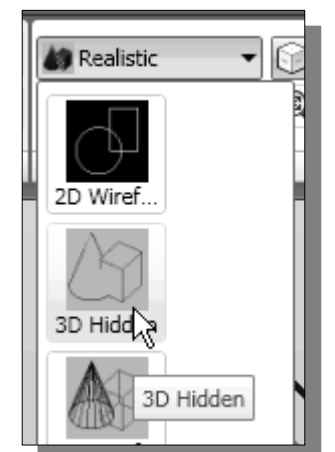

Realistic **v Co** Realistic **v Co** Realistic **v Co** to display the model with hidden lines removement that the edges of the polygons are displayed as 8. In the Visual Styles toolbar, click on the **3D Hidden** icon to display the model with hidden lines removed. Note that the edges of the polygons are displayed as shown.

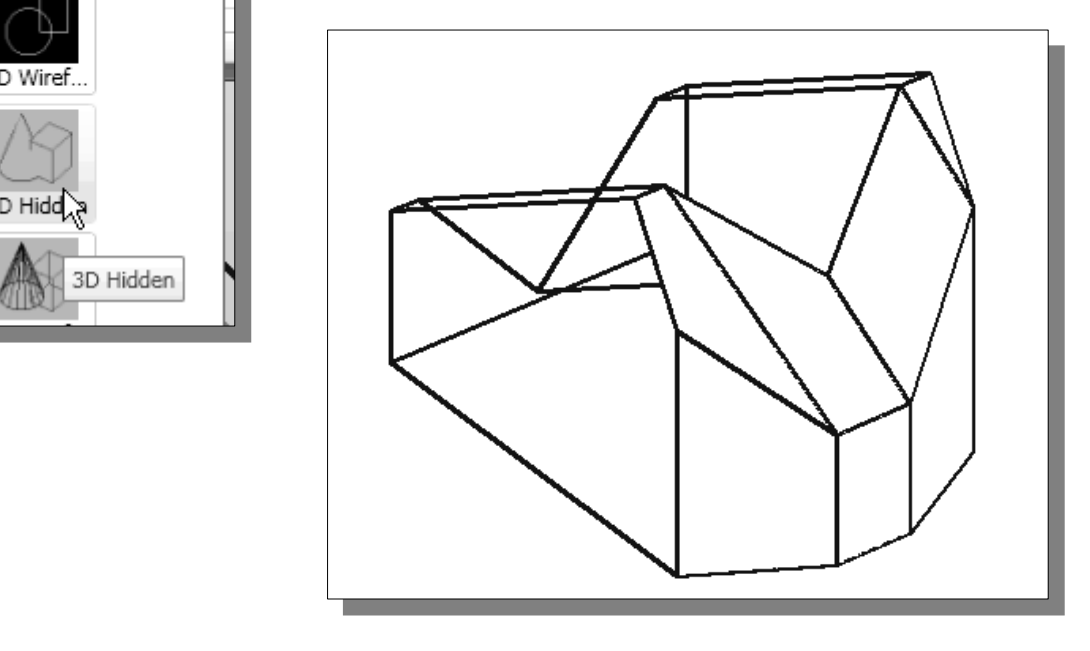

9. On your own, examine the model by selecting the different Visual Styles.

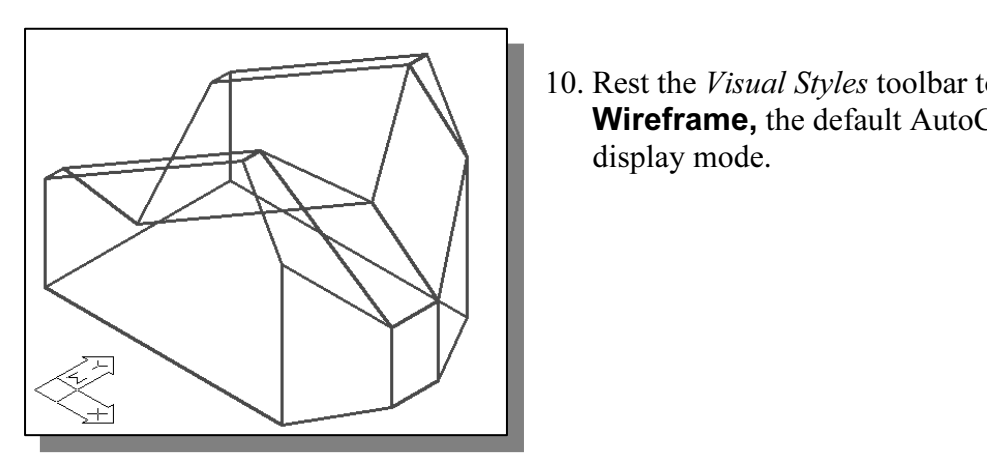

10. Rest the *Visual Styles* toolbar to 2D Wireframe, the default AutoCAD display mode.

# Using the Invisible Edge Option

invisible Edge option<br>
visible Edge option is used to turn off the display of selected edges and<br>
re allow the adjacent polygons, created by the 3D Face command, to • The Invisible Edge option is used to turn off the display of selected edges and therefore allow the adjacent polygons, created by the 3D Face command, to appear as being joined together.

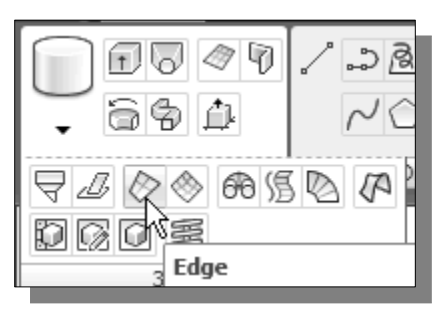

- $\sqrt{28}$  1. In the 3D Modeling toolbar, select **Edge** as shown in the figure.
- 2. In the command prompt area, the message "Specify edge of 3dface to toggle visibility or [Display]:" is displayed. Pick the three edges inside the inclined surface as shown.
- 3. Inside the graphics window, rightmouse-click to activate the option menu and select Enter to end the Edge command.

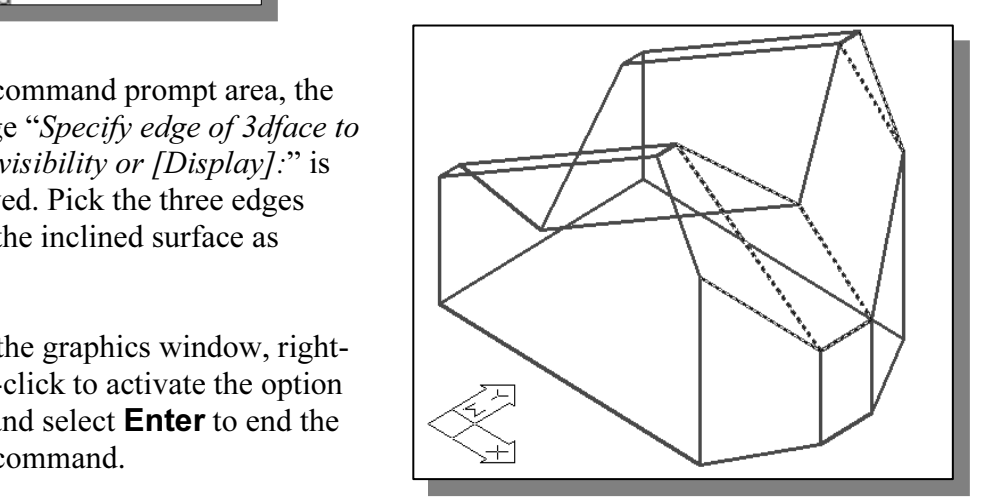

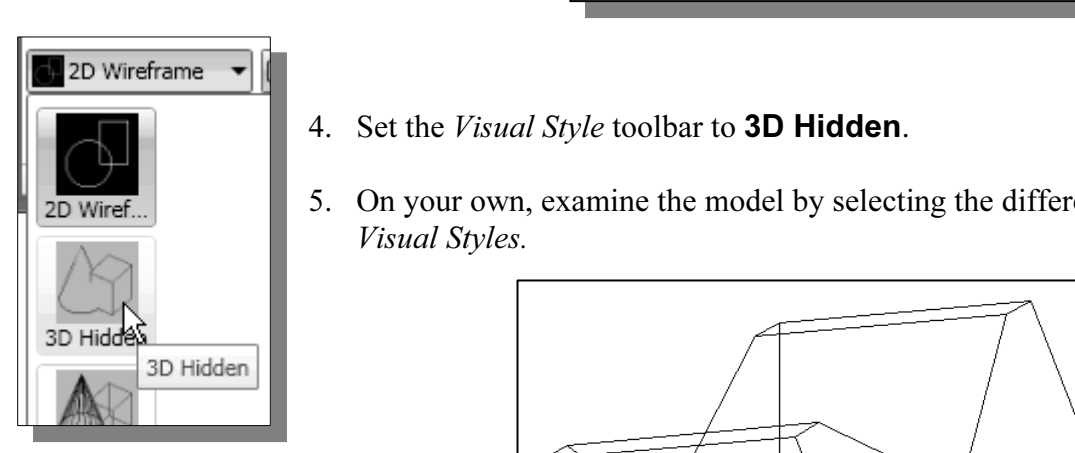

- 4. Set the *Visual Style* toolbar to **3D Hidden**.
- 5. On your own, examine the model by selectin *Visual Styles.* 5. On your own, examine the model by selecting the different Visual Styles.

• The selected edges are removed from the display so that the face of the inclined surface of the model appears to be more realistic.

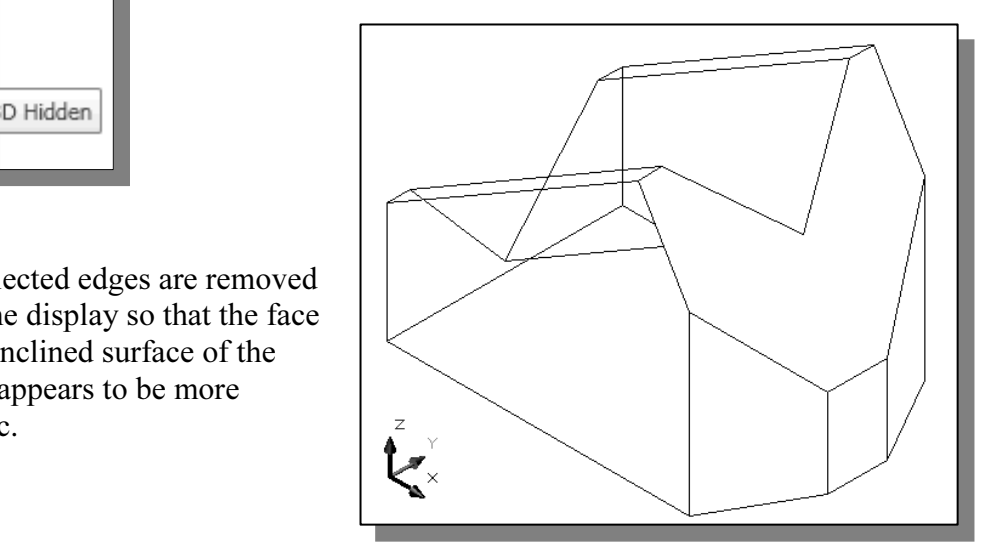

# Moving with the Grip Editing Tools

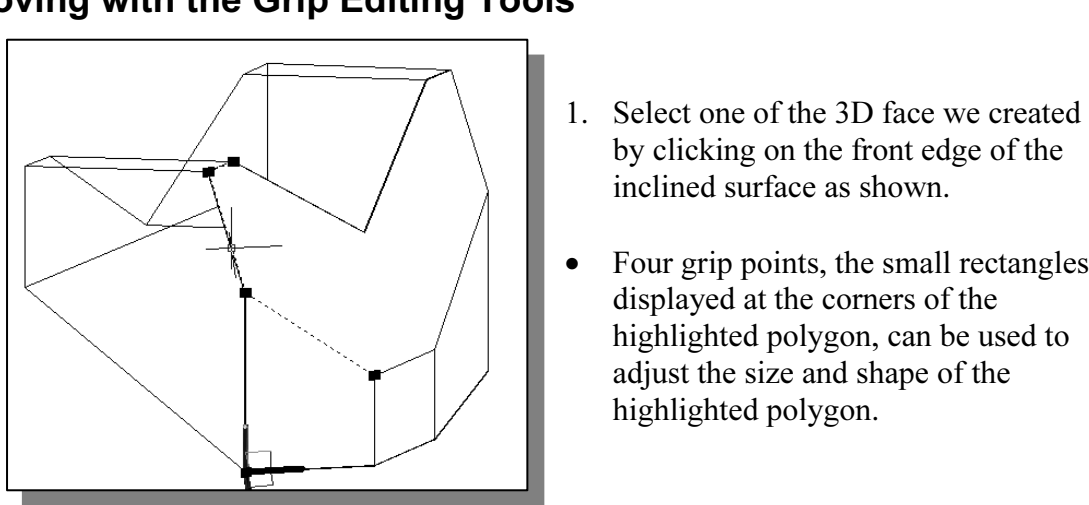

**Copyrighted 2.** Move the cursor on one of the grip points. Notice the grip editing axes is

highlighted polygon.

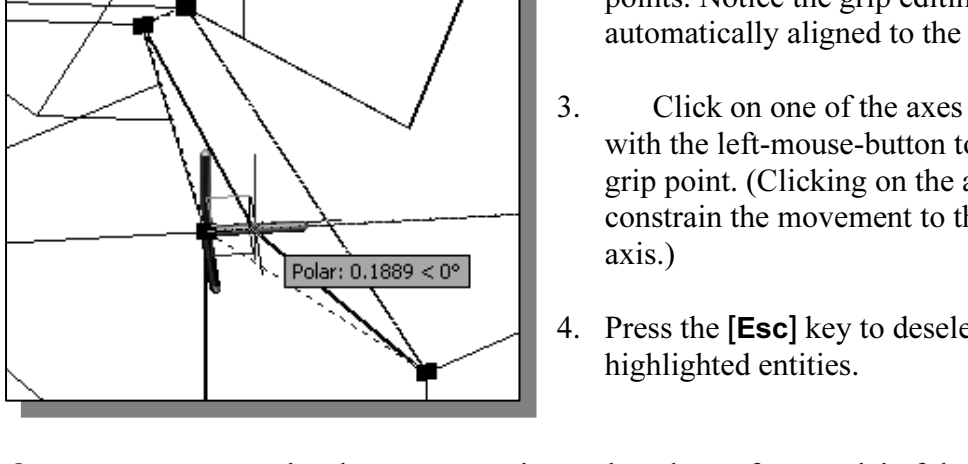

automatically aligned to the grip point. 3. Click on one of the axes and drag

by clicking on the front edge of the

• Four grip points, the small rectangles displayed at the corners of the

highlighted polygon, can be used to adjust the size and shape of the

inclined surface as shown.

- with the left-mouse-button to move the grip point. (Clicking on the axis constrain the movement to the selected axis.)
- 4. Press the [Esc] key to deselect the highlighted entities.
- $\blacktriangleright$ On your own, repeat the above steps and complete the surface model of the design.

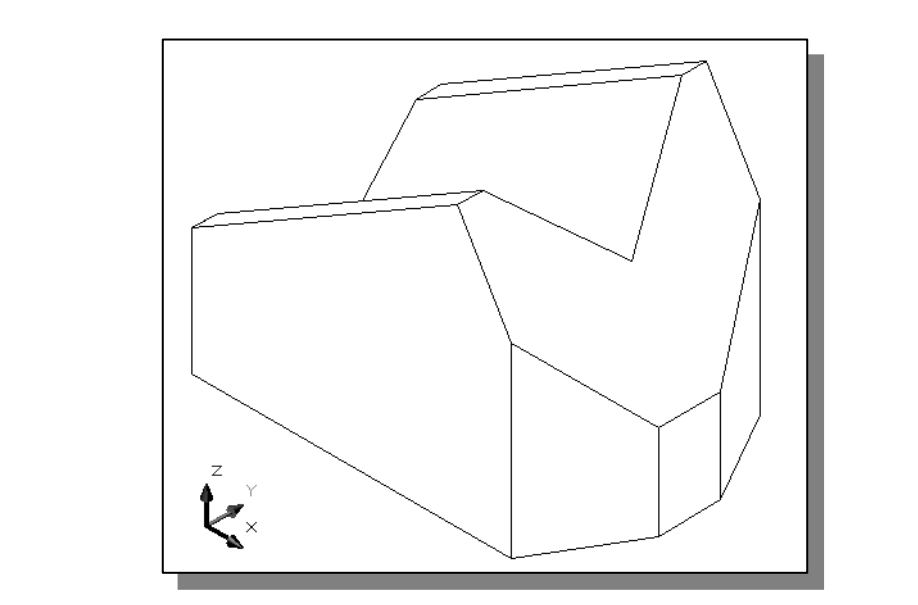

### The Locator Wireframe Model

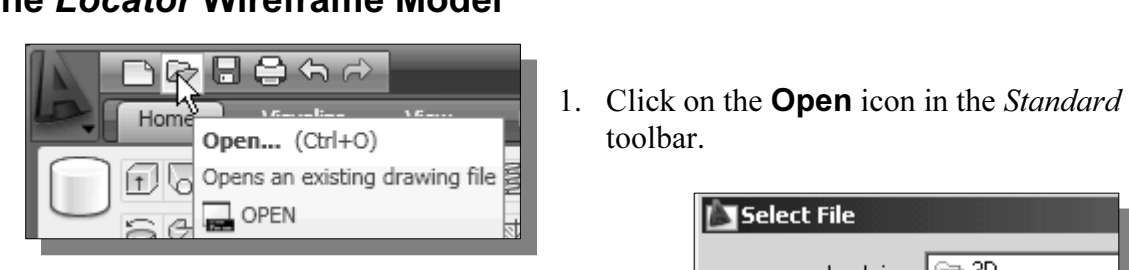

- 2. In the Select File window, pick the Locator file that was created in Chapter 3.
- 3. Click Open to open the model file.

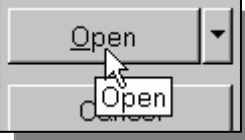

toolbar.

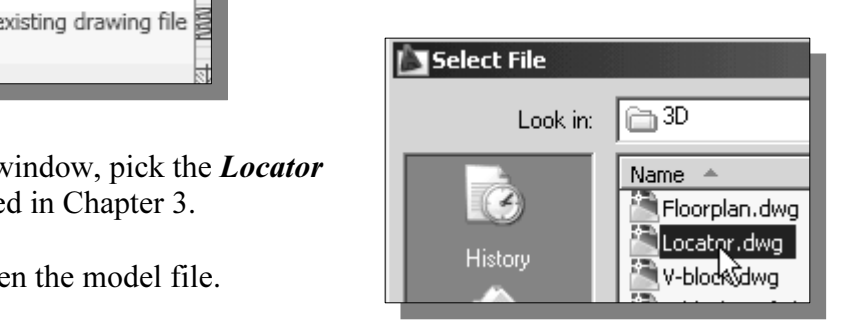

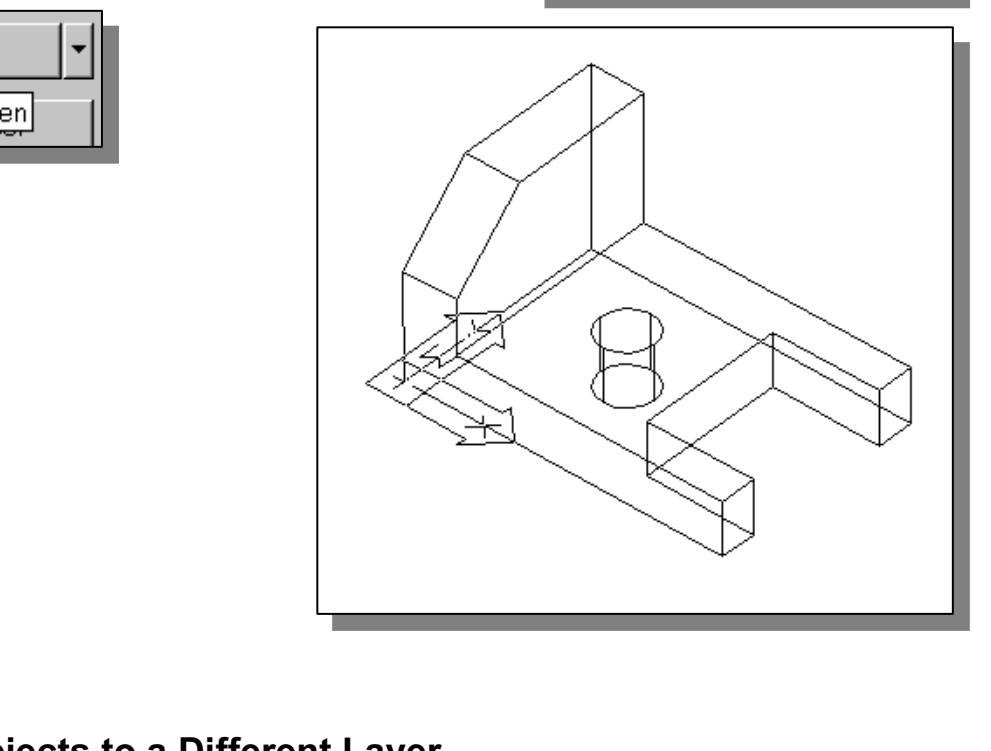

#### Moving Objects to a Different Layer

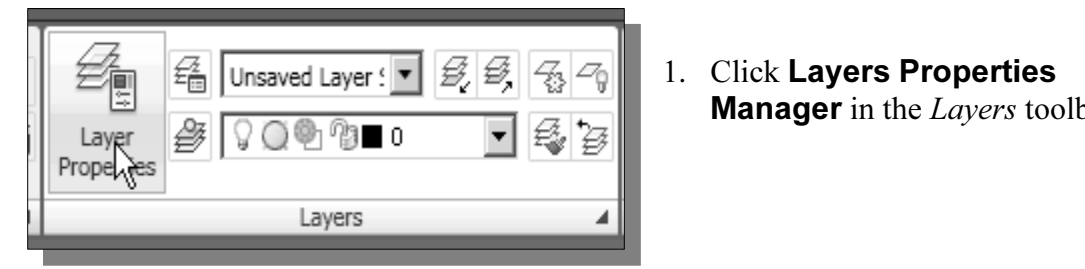

1. Click Layers Properties **Manager** in the *Layers* toolbar.

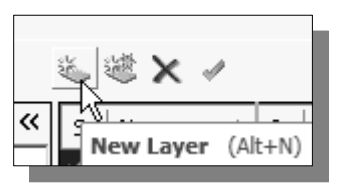

2. Click on the **New** button to create new layers.

3. Create three new layers with the following settings:

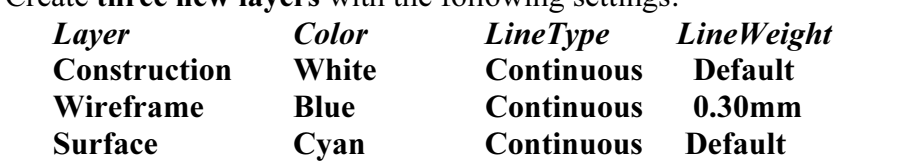

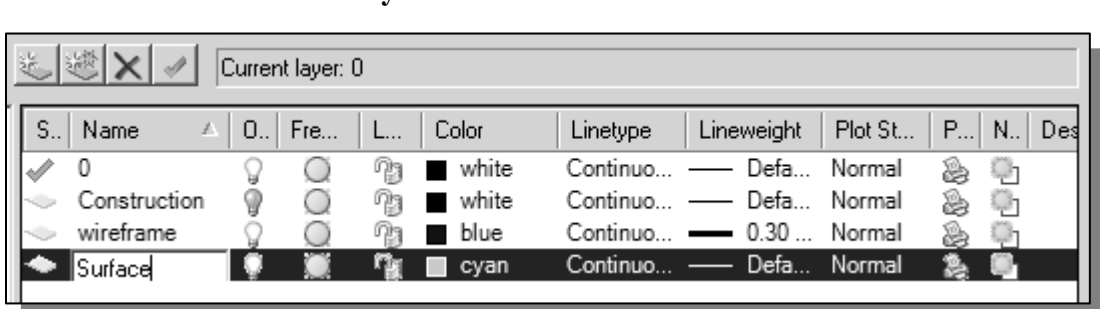

Click on the **Close** button to accept the settings and exit the *Layer Pro*<br>*Manager* dialog box. 4. Click on the **Close** button to accept the settings and exit the *Layer Properties* Manager dialog box.

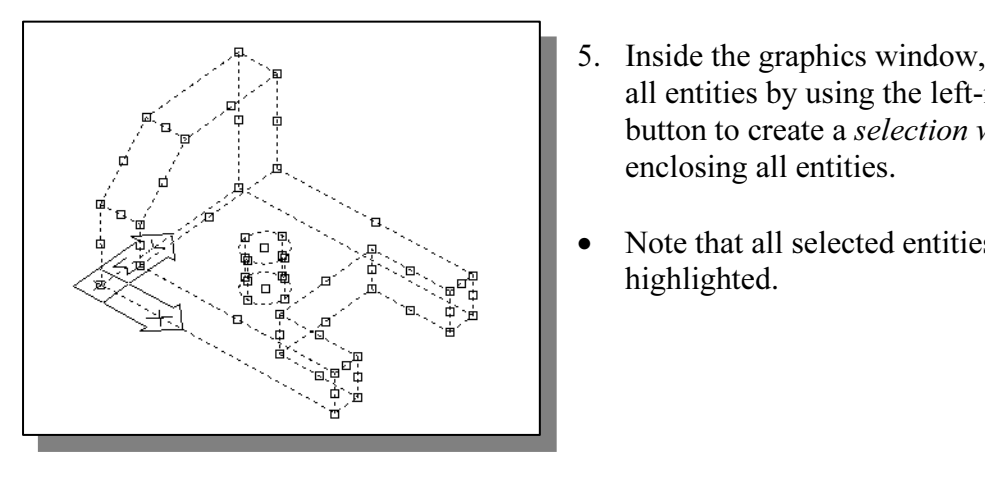

- 5. Inside the graphics window, pre-select all entities by using the left-mousebutton to create a selection window enclosing all entities.
- Note that all selected entities are highlighted.

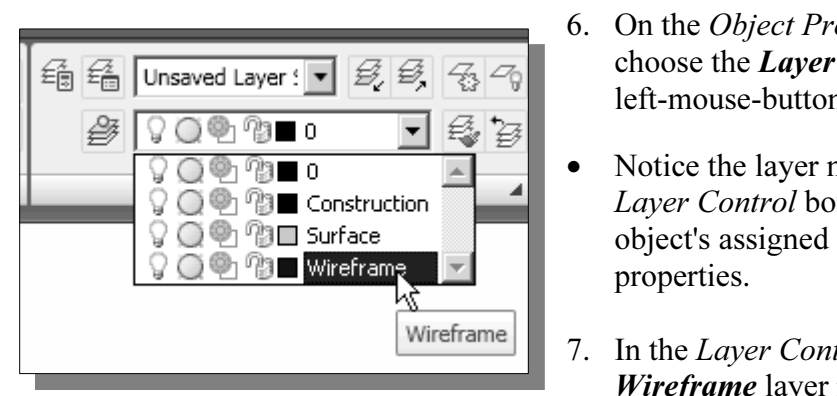

- 6. On the Object Properties toolbar, choose the Layer Control box with the left-mouse-button.
- Notice the layer name displayed in the Layer Control box is the selected object's assigned layer and layer properties.
- 7. In the Layer Control box, click on the Wireframe layer name as shown.
- **Community of the Copyrighted State of the Locator model are moved to the** *Wireframe* **layer.<br>**  $\bullet$  **All entities of the** *Locator* **model are moved to the** *Wireframe* **layer.** 
	- 8. Press the [**ESC**] key twice to deselect all highlighted entities.

## Advanced Surface Modeling Commands

**Surface Modernity Commands**<br>the advanced surface-modeling commands are displayed in the last grou<br>*aces Modeling* toolbar. These commands allow us to quickly create and Several of the advanced surface-modeling commands are displayed in the last group of the Surfaces Modeling toolbar. These commands allow us to quickly create and duplicate surfaces in specific manners.

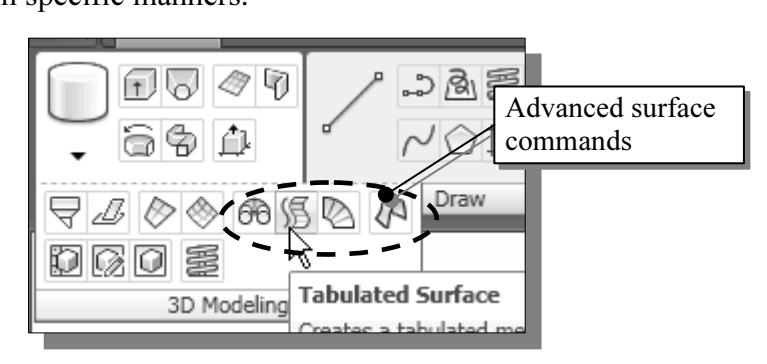

- **Example Constant Property a factual conducted measurements**<br>• Revolved Surface: Creates a surface mesh by rotating a group of objects about an axis.
- **ICE:** Creates a surface mesh representing a general a path curve and a direction vector. The resulting • Tabulated Surface: Creates a surface mesh representing a general tabulated surface defined by a path curve and a direction vector. The resulting mesh is a series of parallel polygons running along a specified path.
- Ruled Surface: Creates a surface mesh between two objects.
- **Edge Surface**: Creates a surface patch mesh from four edges.

& SurfTab2 system variables: These two variables are used to set the increments used by the Ruled Surface and Tabulated Surface command t values are set to six, which means any curve will be approximated with SurfTab1 & SurfTab2 system variables: These two variables are used to set the number of increments used by the Ruled Surface and Tabulated Surface commands. The default values are set to six, which means any curve will be approximated with six straight lines.

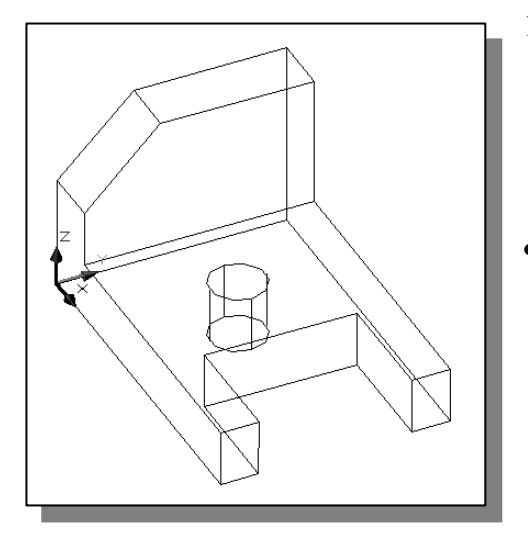

- 1. On your own, use the **Free Orbit** command and adjust the display of the wireframe model so that the four vertical lines connecting the two circles are visible as shown.
- Io inustrate the use of the Ruled Surface<br>and Tabulated Surface commands, we<br>will first split the top circle into two arcs<br>Note that these surfacing commands allo situations and regions. The split of the circle<br>
is necessary in creating a mapped surface on<br>
the top plane of the model. • To illustrate the use of the Ruled Surface and Tabulated Surface commands, we will first split the top circle into two arcs. Note that these surfacing commands allow us to construct a polygon mesh for different is necessary in creating a mapped surface on the top plane of the model.

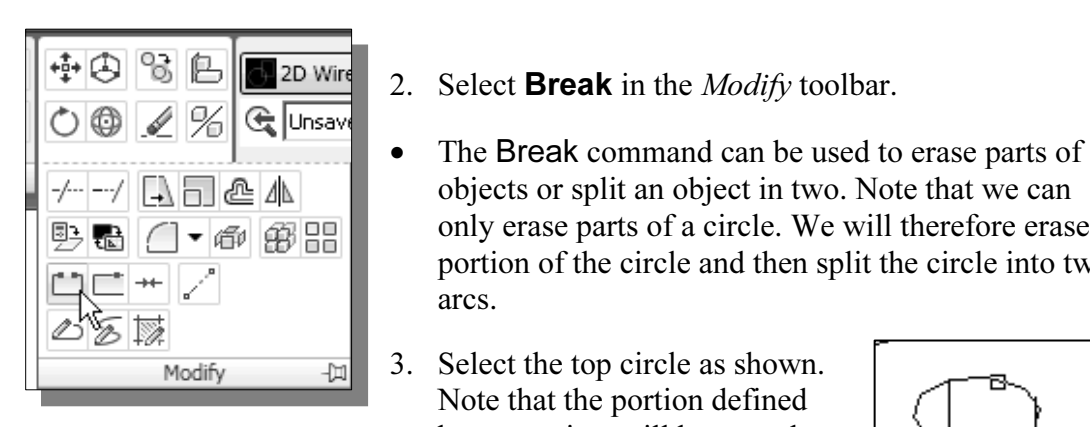

- 2. Select **Break** in the *Modify* toolbar.
- **Material**  objects or split an object in two. Note that we can only erase parts of a circle. We will therefore erase a portion of the circle and then split the circle into two arcs.
	- 3. Select the top circle as shown. Note that the portion defined by two points will be erased.
- **Copyrighted Copyrighted Copyrighted Copyrighted Copyrighted Copyrighted Copyrighted Copyrighted Copyrighted Copyrighted Copyrighted Copyrighted Copyrighted Copyrighted Copyrighted Copyrighted Copyrighted Copyrighted Copyr** • By default, AutoCAD treats the selection point as the first point in the option menu.

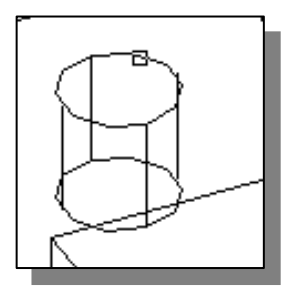

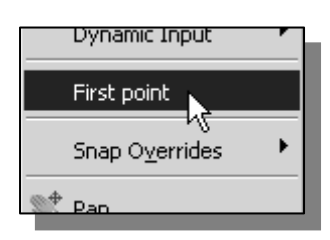

second break point or [First point]:" is displayed. Right-<br>
mouse-click once and select **First point** in the option<br>
menu. 4. In the command prompt area, the message "Specific mouse-click once and select **First point** in the option menu.

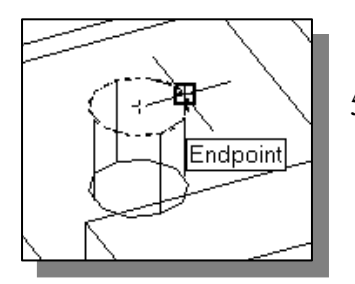

**Composition** *break point:*" is displayed. Choose the top endpoint of the vertical line as shown. 5. In the command prompt area, the message "Specific first the vertical line as shown.

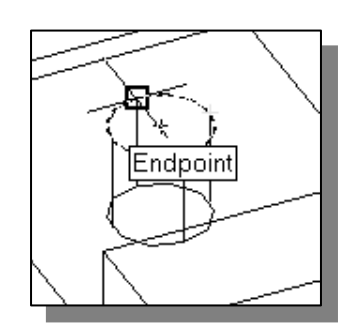

6. In the command prompt area, the message "Specific second break point:" is displayed. Choose the top endpoint of the vertical line as shown. second break point:" is displayed. Choose the top endpoint of the vertical line as shown.

We will next split the arc into two arcs, again using the **Break** command.

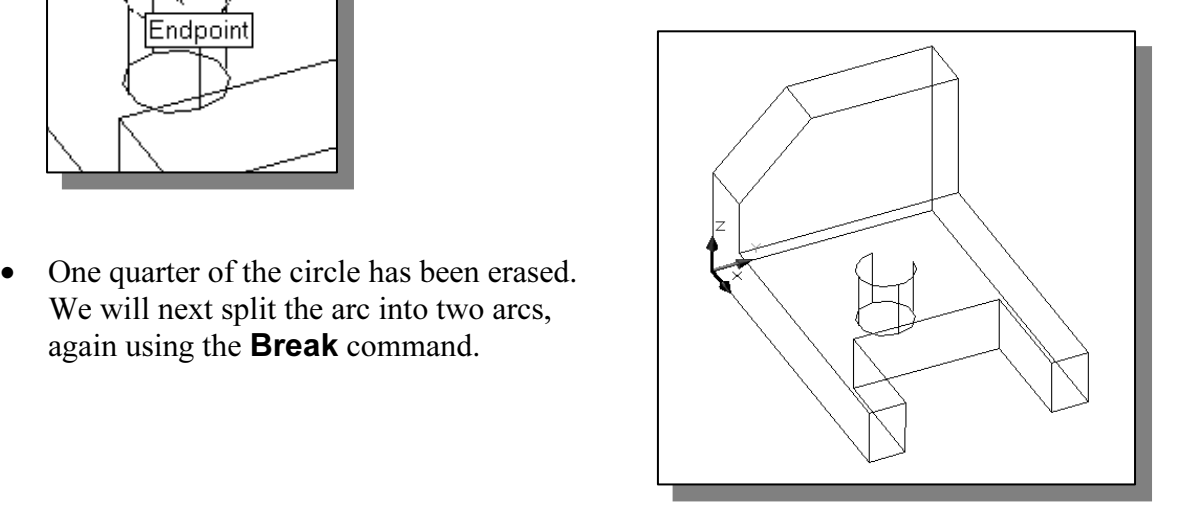

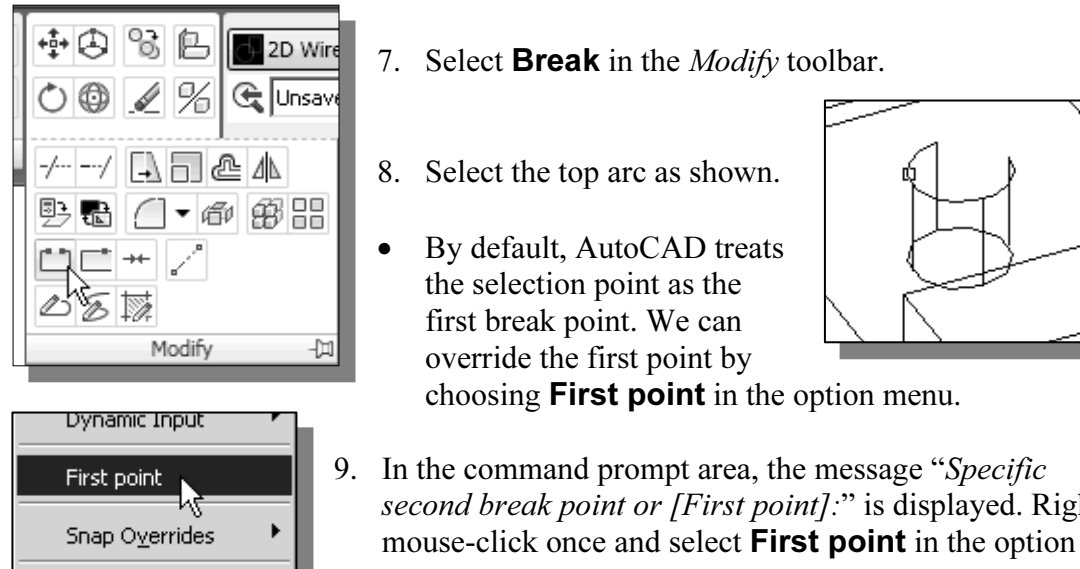

- 
- 8. Select the top arc as shown.
- **Material 1988**<br> **By default, AutoCAD treats**<br>
the selection point as the • By default, AutoCAD treats the selection point as the first break point. We can override the first point by

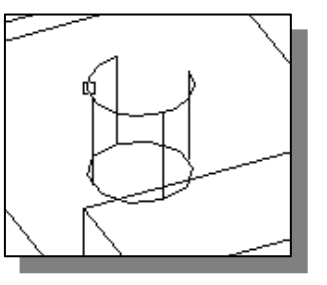

choosing **First point** in the option menu.

- second break point or [First point]:" is displayed. Rig mouse-click once and select **First point** in the option menu. 9. In the command prompt area, the message "Specific second break point or [First point]:" is displayed. Rightmouse-click once and select **First point** in the option menu.
- rompt area, the message "Specific first<br>splayed. Choose the top endpoint of<br>e as shown. 10. In the command prompt area, the message "Specific first break point:" is displayed. Choose the top endpoint of the left vertical line as shown.

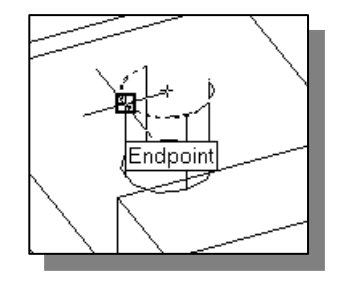

11. In the command prompt area, the message "Specific second break point:" is displayed. To split an object, choose the same endpoint that was chosen as the first endpoint.

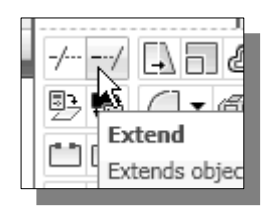

 $^{\bigoplus}$  Par

12. Select **Extend** in the *Modify* toolbar. Note the *Projection* type<br>is set to View, as shown in the prompt window.<br>d is set to View, as shown in the prompt window.

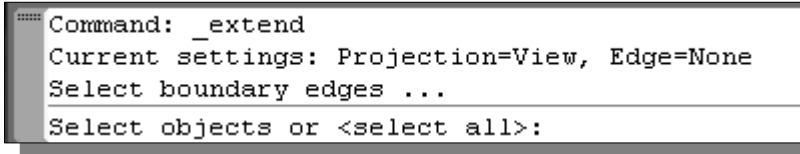

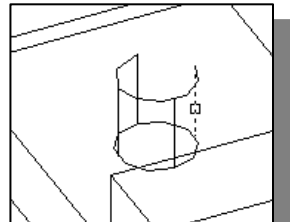

- 13. Select the right vertical edge to be the extending boundary as shown.
- 14. Inside the graphics window, right-mouse-click once to accept the selection.
- 15. Pick the shorter arc near the right endpoint to extend the arc in that direction. 15. Pick the shorter arc near the right endpoint to extend the arc in that direction.

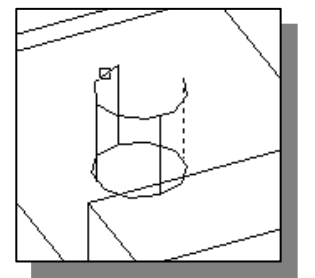

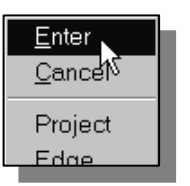

<sup>16.</sup> Inside the graphics window,<br>
<sup>Cancel</sup> <sup>M</sup><br>
Project<br> **Material Project**<br> **Material Project**<br> **Material Project**<br> **Material Project**<br> **Material Project**<br> **Material Project**<br> **Material Project**<br> **Material Project**<br> **Mat** 16. Inside the graphics window, right-mouseclick once to display the option menu and select **Enter** to end the Extend command.

# Using the Tabulated Surface Option

**Communist Construct Surface Option**<br>AutoCAD, the **TABSURF** command allows us to construct a polygon n<br>resenting a general tabulated surface defined by a path curve and a direc • In AutoCAD, the **TABSURF** command allows us to construct a polygon mesh representing a general tabulated surface defined by a path curve and a direction vector.

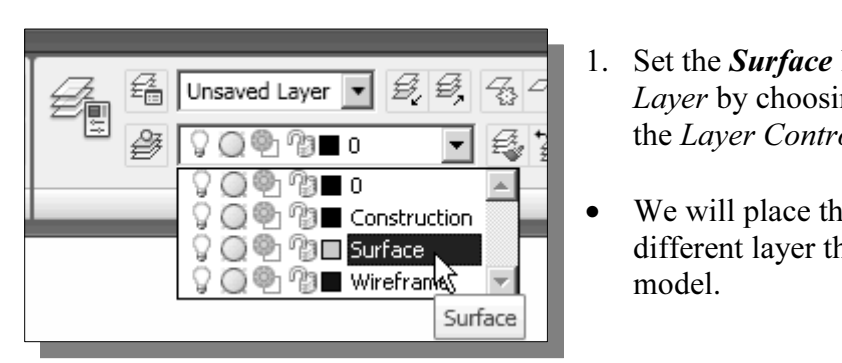

- 1. Set the **Surface** layer as the Current Layer by choosing the layer name in the Layer Control box as shown.
- We will place the surface model on a different layer than the wireframe model.

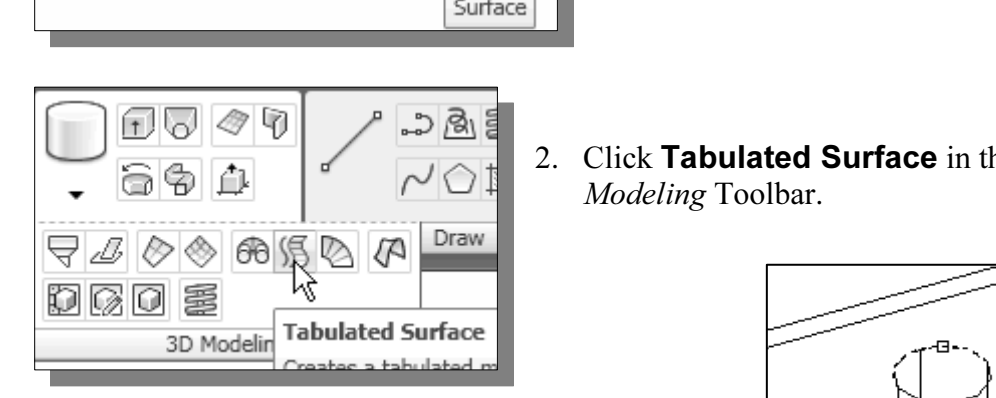

- 2. Click Tabulated Surface in the 3D Modeling Toolbar.
- *object for path curve*:" is displayed. Choose the upper arc as shown.

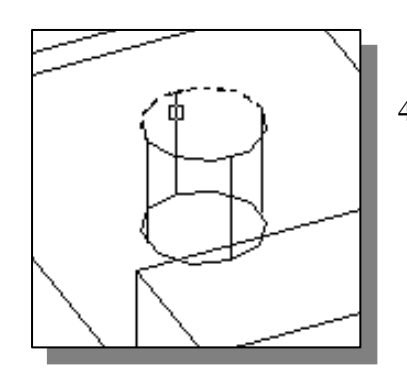

upper arc as shown.

- $\begin{array}{c} \begin{array}{c} \begin{array}{c} \begin{array}{c} \begin{array}{c} \end{array} \\ \begin{array}{c} \end{array} \\ \begin{array}{c} \end{array} \\ \begin{array}{c} \end{array} \\ \begin{array}{c} \end{array} \\ \begin{array}{c} \end{array} \\ \end{array} \end{array} \end{array}$  A. In the command prompt area, the object for direction vector:" is controlled to the conduction 4. In the command prompt area, the message "Select object for direction vector:" is displayed. Choose the vertical line near the top endpoint as shown. Note that the endpoint of the line is used as a reference point to determine the direction of the polygon mesh.
- On your own, use the **Orbit** and **Visual**<br> **Styles** commands to examine the constructed 5. On your own, use the **Orbit** and **Visual** polygons.

3. In the command prompt area, the message "Select

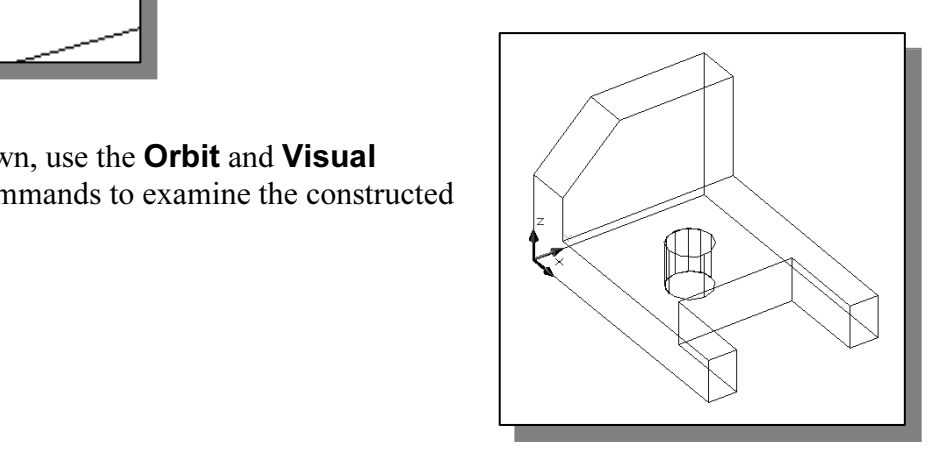

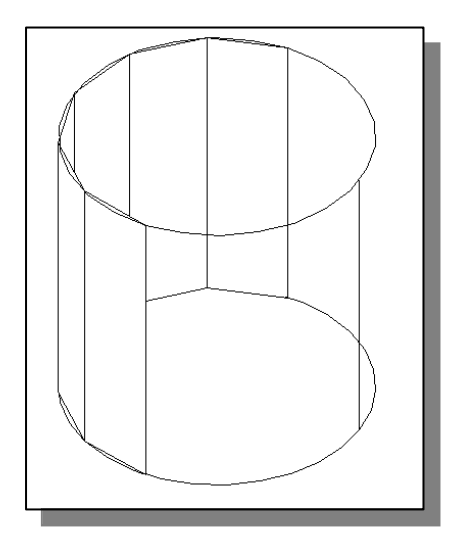

- Exactly six polygons are created and positioned<br>along the selected *path curve*, the upper arc, with<br>the Tabulated Surface command. This is set by **Material Contracts of the U.S. Contracts** of the U.S. Surfuse of the segments to use by typing the word, **surftab1**, at the command prompt. Exactly six polygons are created and positioned along the selected *path curve*, the upper arc, with the Tabulated Surface command. This is set by the SurfTab1 variable. We can adjust number of the command prompt.
	- $\triangle$  Note that a surface modeler using polygons to approximate true curves is called a faceted surface modeler.

# **Communist Corporation**<br>
Using the Ruled Surface Option

**LESURF** command allows us to construct a poly.<br>We can use two different objects to define the edg<br>arcs, circles, ellipses, elliptical arcs, polylines or s<br>as the *rails* of a ruled surface mesh must both be In AutoCAD, the **RULESURF** command allows us to construct a polygon mesh between two objects. We can use two different objects to define the edges of the ruled surface: lines, points, arcs, circles, ellipses, elliptical arcs, polylines or splines. The two objects to be used as the *rails* of a ruled surface mesh must both be either open or closed. For open curves, AutoCAD starts construction of the ruled surface based on the locations of the specified points on the curves.

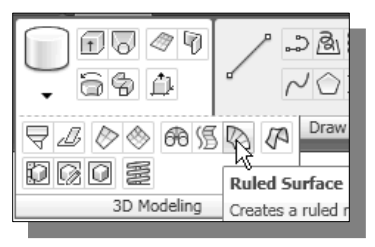

- 1. Pick **Ruled Surface** in the  $Draw$  pull-down menu.
- Frampt area, the message "Select exerprised" is displayed. Choose the lower the right side as shown. 2. In the command prompt area, the message "Select" first defining curve:" is displayed. Choose the lower arc by clicking on the right side as shown.

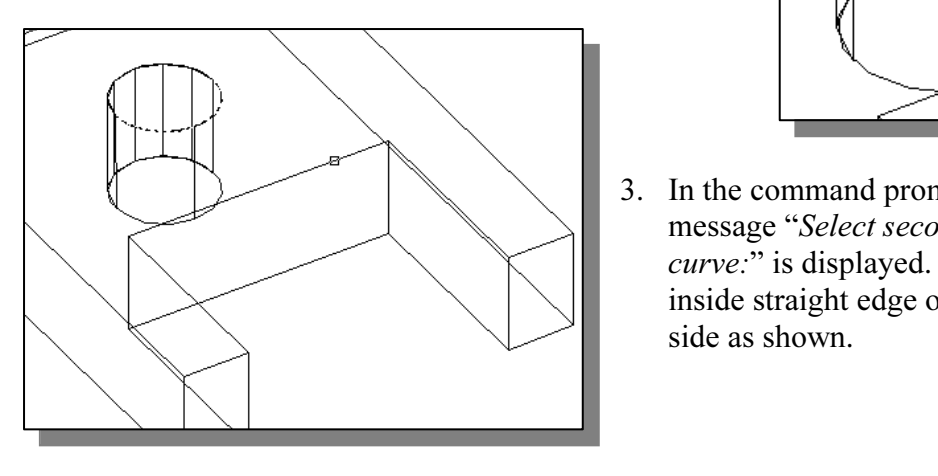

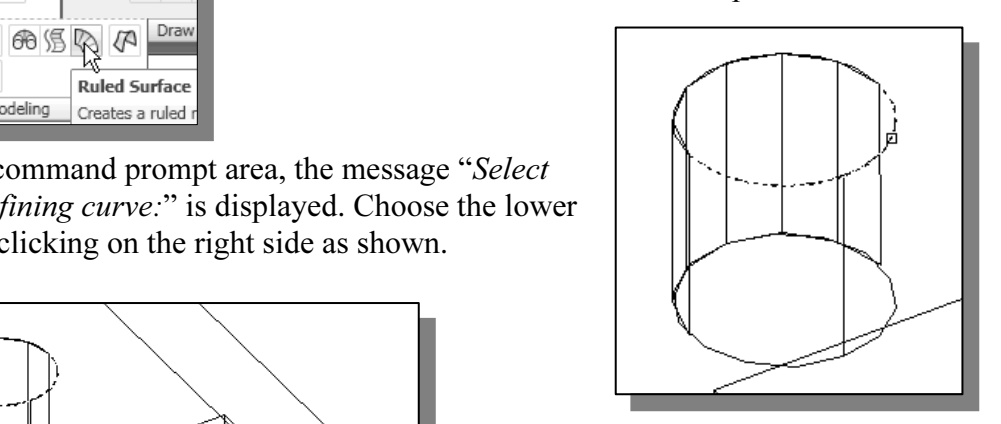

S. In the command prompt area, the<br>message "Select second defining<br>curve:" is displayed. Choose the<br>inside straight edge on the right 3. In the command prompt area, the curve:" is displayed. Choose the inside straight edge on the right side as shown.

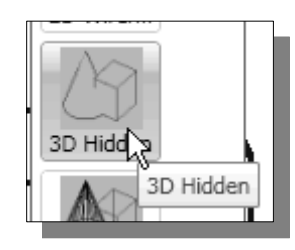

- 4. In the *Visual Styles* toolbar, click on the **3D Hidden** icon to display the model with hidden lines removed. to display the model with hidden lines removed.
- the display so that the face of the ruled surface appears to be more realistic.

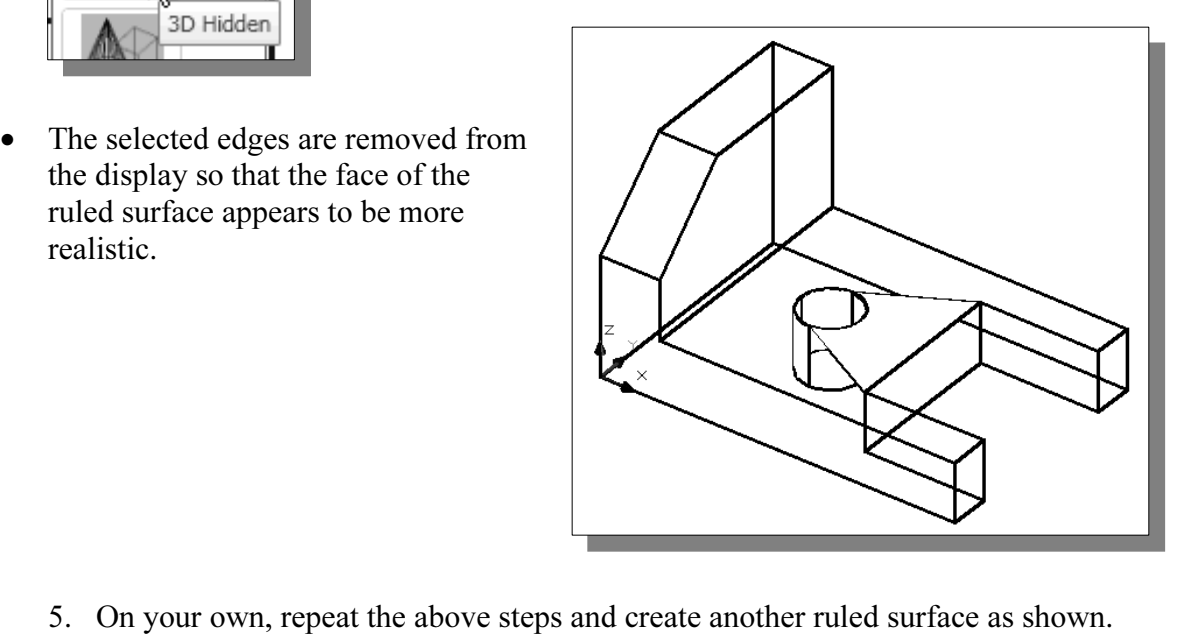

(Hint: Use the Realtime Zoom function to assist the selection of the arc.)

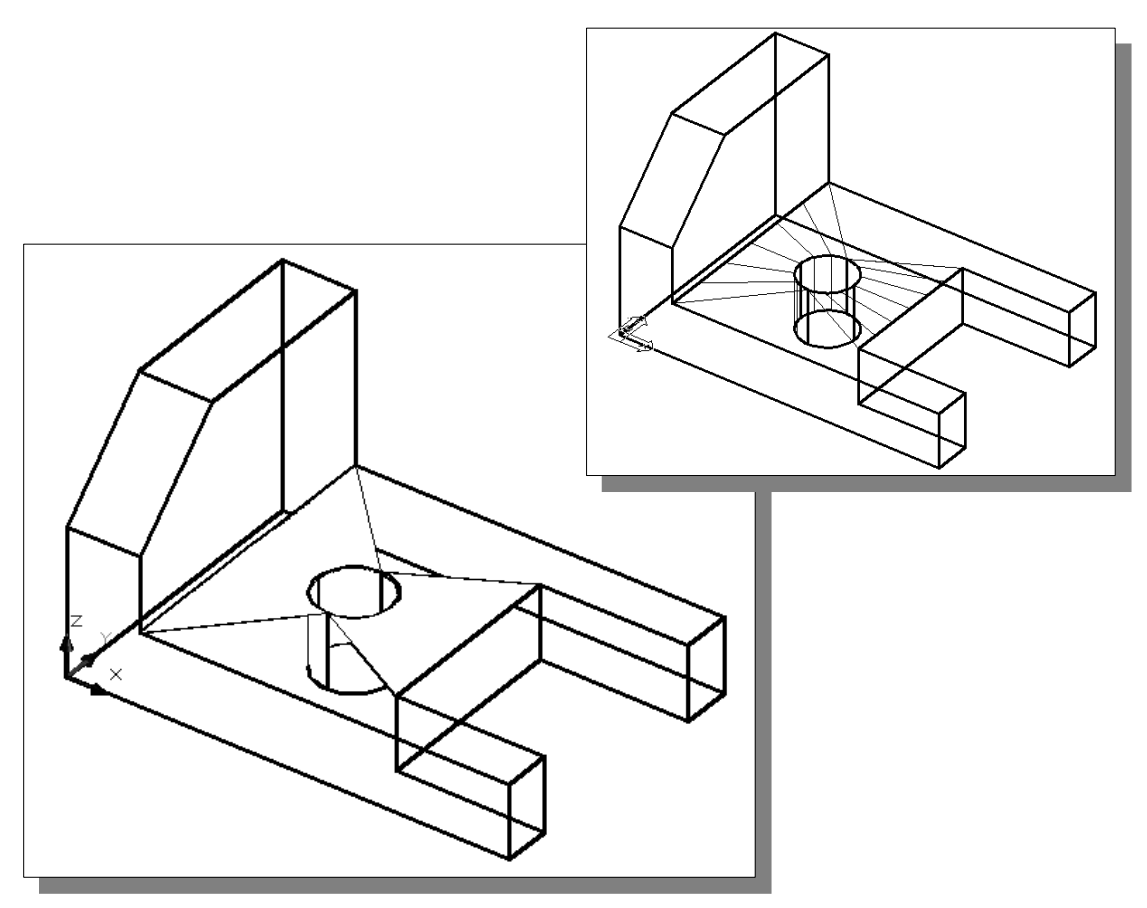

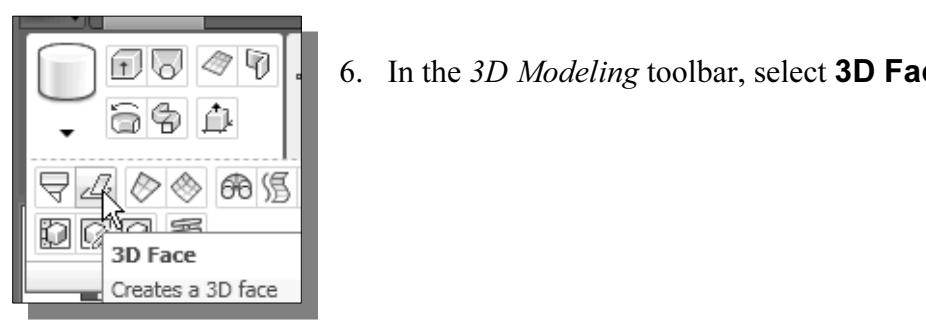

- **Copyrighted**  6. In the 3D Modeling toolbar, select 3D Face.
- On your own, complete the surface model as shown. (Hint: Use the [**Edge**] command to hide the edges of the created faces.)

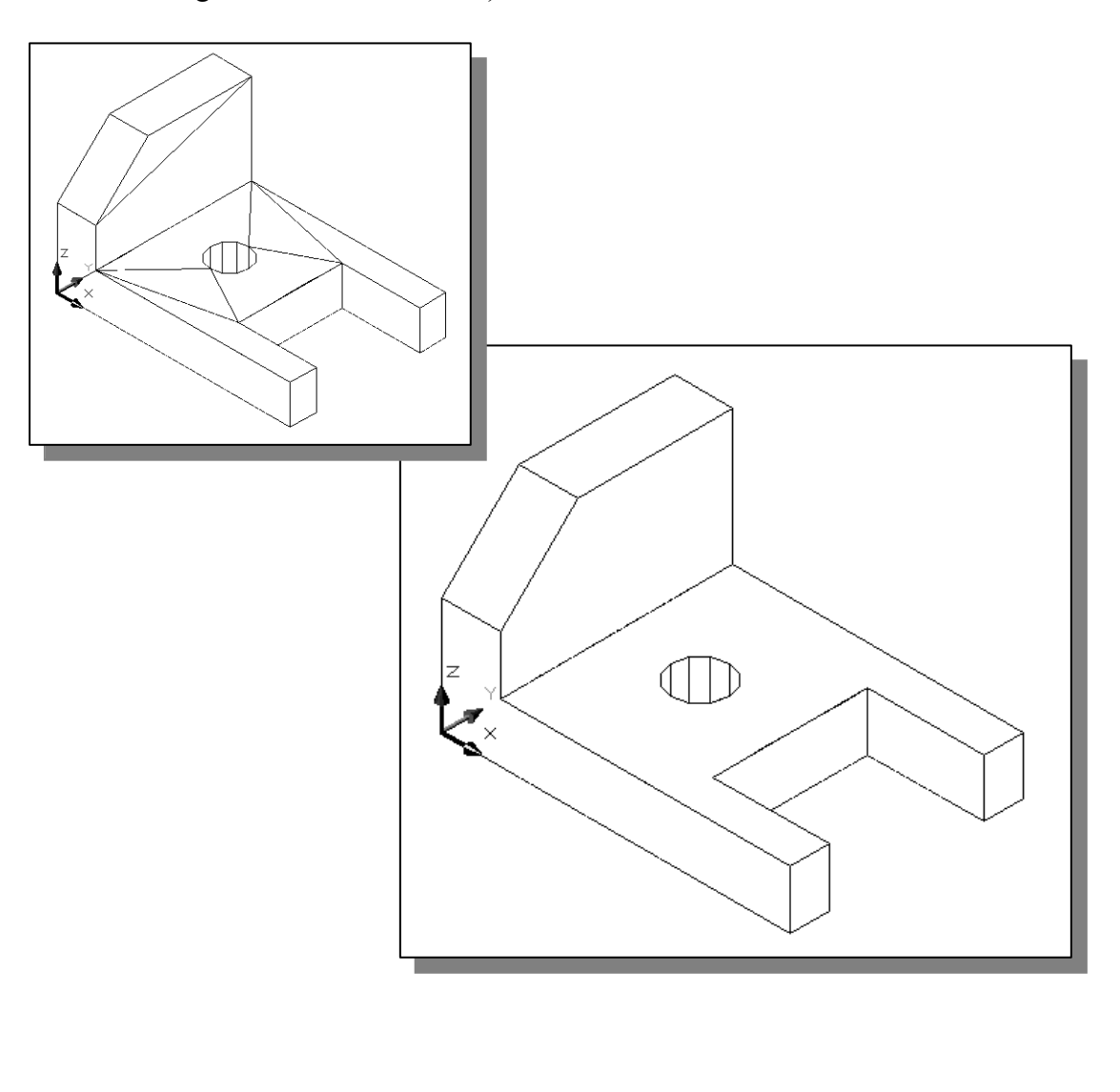

# Questions:

- **COILS.**<br>
Let and describe three differences between *Wireframe models* and *Surface* 1. List and describe three differences between Wireframe models and Surface models.
- 2. List and describe the three types of surfaces available in AutoCAD.
- be two different shading options in AutoCAD. 3. List and describe two different shading options in AutoCAD.
- 4. What is the difference between the 2D Solid and 3D Face commands in AutoCAD?
- 5. What is the difference between Tabulated Surface and Ruled Surface in AutoCAD?
- **Comparison Control**<br> **Control**<br> **Control**<br> **Control**<br> **Control**<br> **Control**<br> **Control**<br> **Control**<br> **Co**<br> **Co**<br> **Co**<br> **Co**<br> **Co**<br> **Co**<br> **Co**<br> **Co**<br> **Co**<br> **Co**<br> **Co**<br> **Co**<br> **Co**

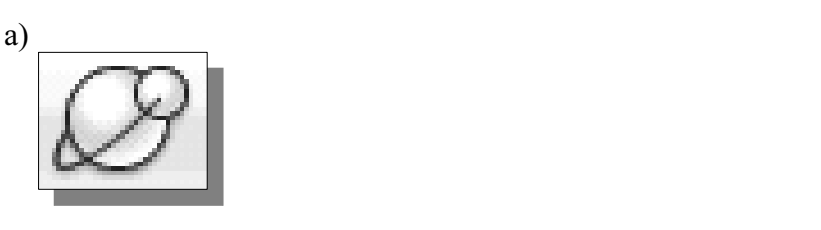

b)

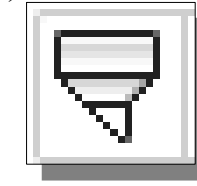

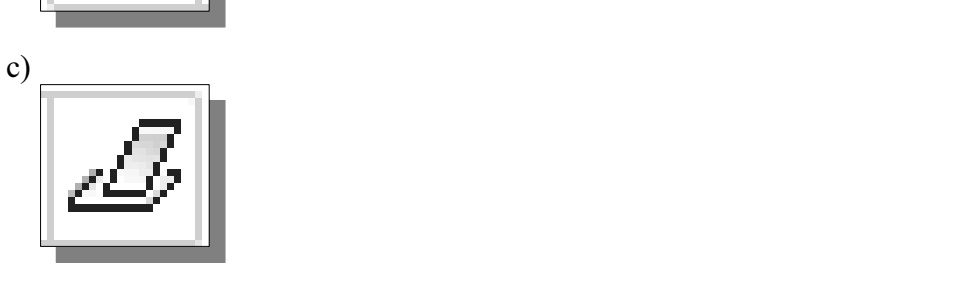

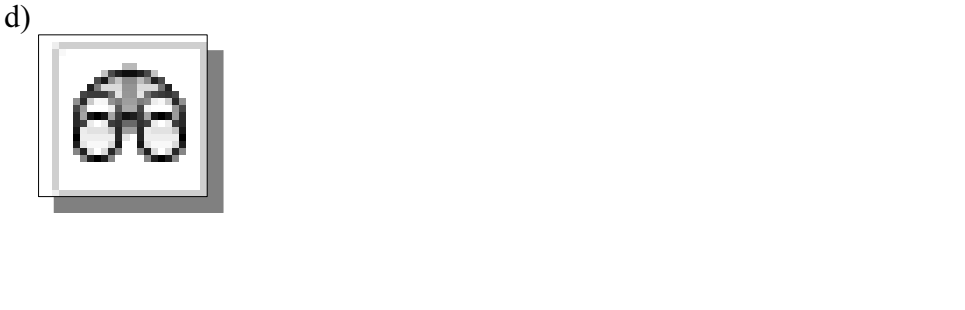

Exercises: All dimensions are in inches.

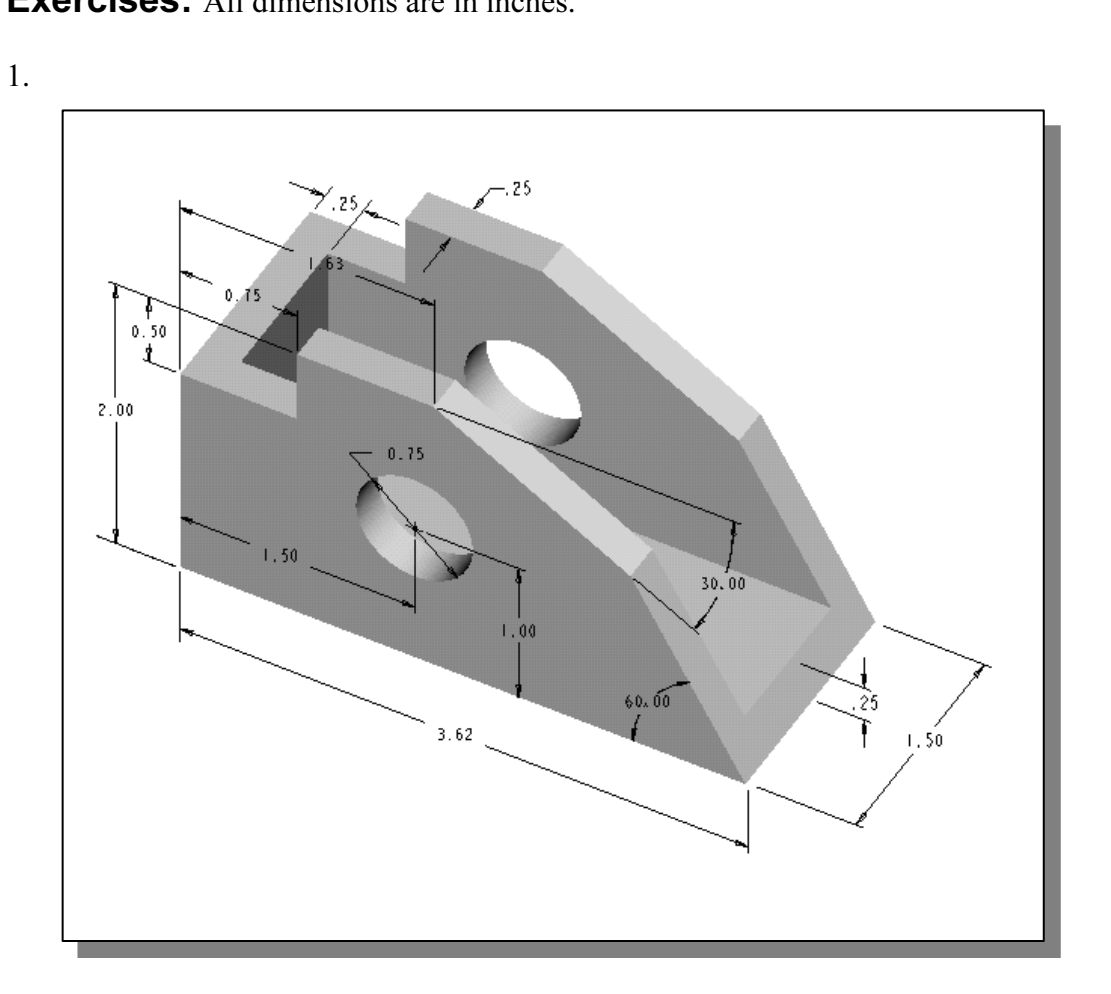

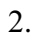

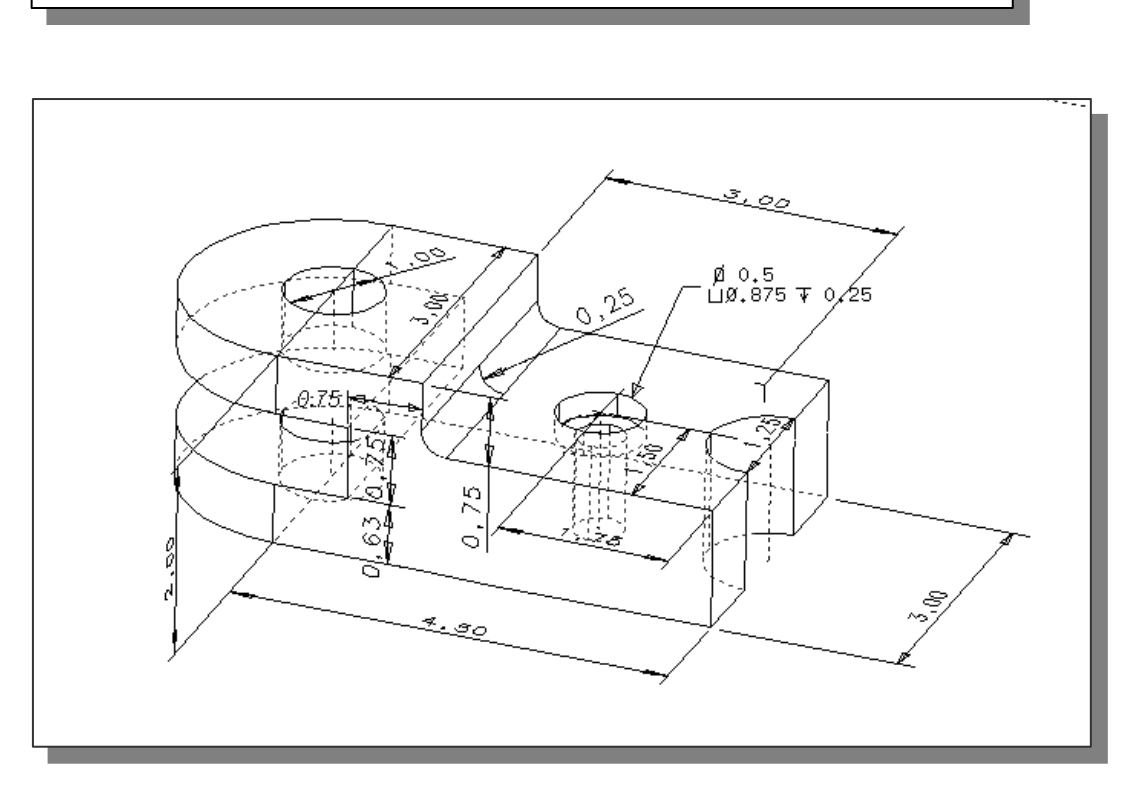

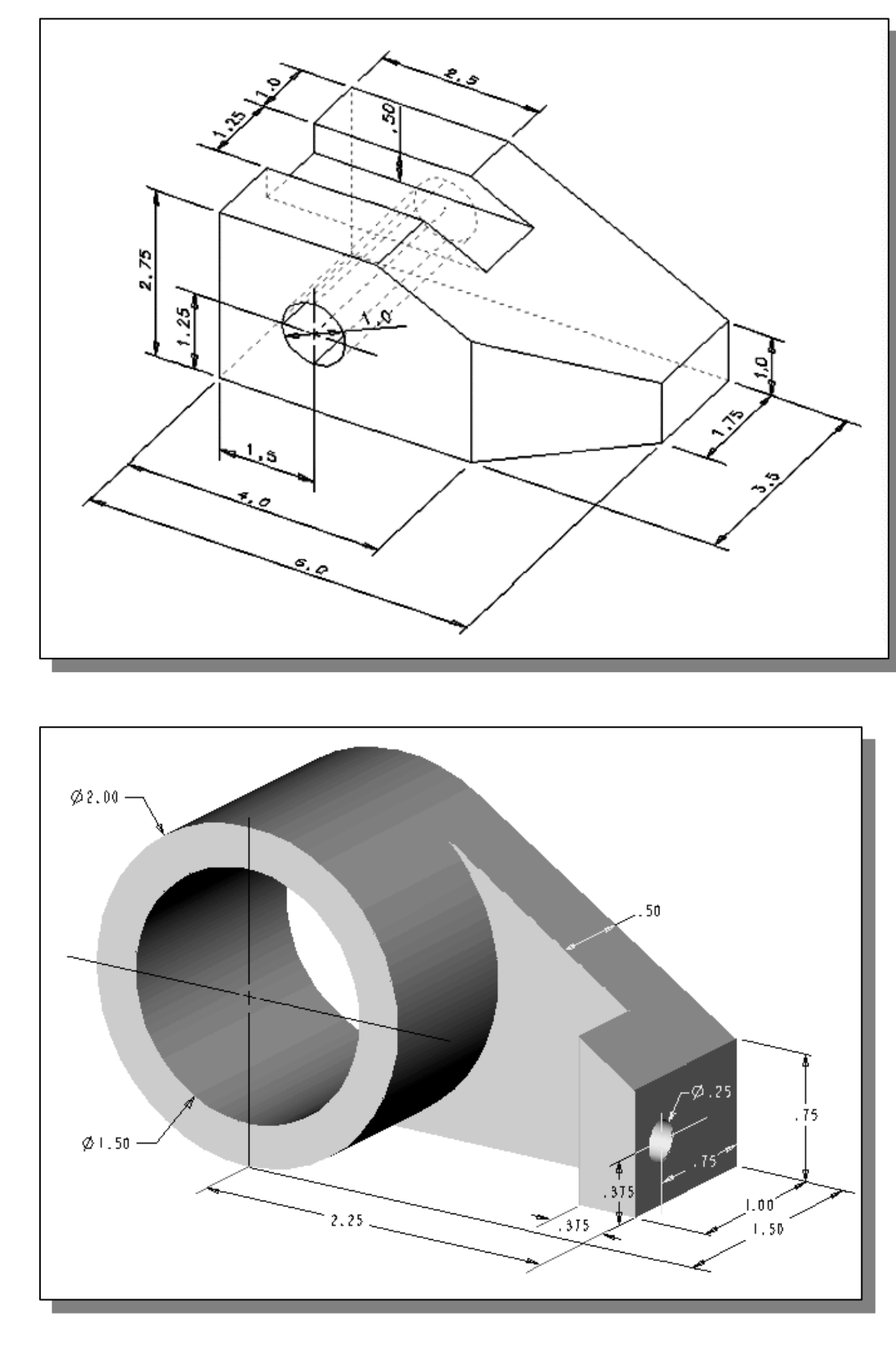

3.

4.